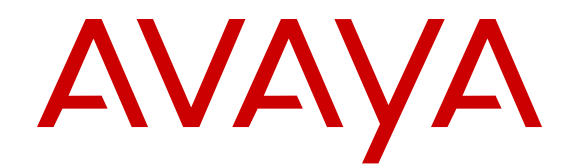

# **Quick Start Configuration for Avaya Ethernet Routing Switch 4000 Series**

Release 5.7 NN47205-104 Issue 01.01 November 2013

#### All Rights Reserved.

#### **Notice**

While reasonable efforts have been made to ensure that the information in this document is complete and accurate at the time of printing, Avaya assumes no liability for any errors. Avaya reserves the right to make changes and corrections to the information in this document without the obligation to notify any person or organization of such changes.

#### **Documentation disclaimer**

"Documentation" means information published by Avaya in varying mediums which may include product information, operating instructions and performance specifications that Avaya generally makes available to users of its products. Documentation does not include marketing materials. Avaya shall not be responsible for any modifications, additions, or deletions to the original published version of documentation unless such modifications, additions, or deletions were performed by Avaya. End User agrees to indemnify and hold harmless Avaya, Avaya's agents, servants and employees against all claims, lawsuits, demands and judgments arising out of, or in connection with, subsequent modifications, additions or deletions to this documentation, to the extent made by End User.

#### **Link disclaimer**

Avaya is not responsible for the contents or reliability of any linked websites referenced within this site or documentation provided by Avaya. Avaya is not responsible for the accuracy of any information, statement or content provided on these sites and does not necessarily endorse the products, services, or information described or offered within them. Avaya does not guarantee that these links will work all the time and has no control over the availability of the linked pages.

#### **Warranty**

Avaya provides a limited warranty on its hardware and Software ("Product(s)"). Refer to your sales agreement to establish the terms of the limited warranty. In addition, Avaya's standard warranty language, as well as information regarding support for this Product while under warranty is available to Avaya customers and other parties through the Avaya Support website: [http://support.avaya.com.](http://support.avaya.com/) Please note that if you acquired the Product(s) from an authorized Avaya Channel Partner outside of the United States and Canada, the warranty is provided to you by said Avaya Channel Partner and not by Avaya. "Software" means computer programs in object code, provided by Avaya or an Avaya Channel Partner, whether as stand-alone products or preinstalled on hardware products, and any upgrades, updates, bug fixes, or modified versions.

#### **Licenses**

THE SOFTWARE LICENSE TERMS AVAILABLE ON THE AVAYA WEBSITE, [HTTP://SUPPORT.AVAYA.COM/LICENSEINFO](http://www.avaya.com/support/LicenseInfo) ARE APPLICABLE TO ANYONE WHO DOWNLOADS, USES AND/OR INSTALLS AVAYA SOFTWARE, PURCHASED FROM AVAYA INC., ANY AVAYA AFFILIATE, OR AN AUTHORIZED AVAYA CHANNEL PARTNER (AS APPLICABLE) UNDER A COMMERCIAL AGREEMENT WITH AVAYA OR AN AUTHORIZED AVAYA CHANNEL PARTNER. UNLESS OTHERWISE AGREED TO BY AVAYA IN WRITING, AVAYA DOES NOT EXTEND THIS LICENSE IF THE SOFTWARE WAS OBTAINED FROM ANYONE OTHER THAN AVAYA, AN AVAYA AFFILIATE OR AN AVAYA AUTHORIZED AVAYA CHANNEL PARTNER; AVAYA RESERVES THE RIGHT TO TAKE LEGAL ACTION AGAINST YOU AND ANYONE ELSE USING OR SELLING THE SOFTWARE WITHOUT A LICENSE. BY INSTALLING, DOWNLOADING OR USING THE SOFTWARE, OR AUTHORIZING OTHERS TO DO SO, YOU, ON BEHALF OF YOURSELF AND THE ENTITY FOR WHOM YOU ARE INSTALLING, DOWNLOADING OR USING THE SOFTWARE (HEREINAFTER REFERRED TO INTERCHANGEABLY AS "YOU" AND "END USER"), AGREE TO THESE TERMS AND CONDITIONS AND CREATE A

#### BINDING CONTRACT BETWEEN YOU AND AVAYA INC. OR THE APPLICABLE AVAYA AFFILIATE ("AVAYA").

Avaya grants you a license within the scope of the license types described below, with the exception of Heritage Nortel Software, for which the scope of the license is detailed below. Where the order documentation does not expressly identify a license type, the applicable license will be a Designated System License. The applicable number of licenses and units of capacity for which the license is granted will be one (1), unless a different number of licenses or units of capacity is specified in the documentation or other materials available to you. "Designated Processor" means a single stand-alone computing device. "Server" means a Designated Processor that hosts a software application to be accessed by multiple users.

#### **Licence types**

Designated System(s) License (DS). End User may install and use each copy of the Software only on a number of Designated Processors up to the number indicated in the order. Avaya may require the Designated Processor(s) to be identified in the order by type, serial number, feature key, location or other specific designation, or to be provided by End User to Avaya through electronic means established by Avaya specifically for this purpose.

#### **Heritage Nortel Software**

"Heritage Nortel Software" means the software that was acquired by Avaya as part of its purchase of the Nortel Enterprise Solutions Business in December 2009. The Heritage Nortel Software currently available for license from Avaya is the software contained within the list of Heritage Nortel Products located at [http://support.avaya.com/](http://support.avaya.com/LicenseInfo) [LicenseInfo](http://support.avaya.com/LicenseInfo) under the link "Heritage Nortel Products". For Heritage Nortel Software, Avaya grants Customer a license to use Heritage Nortel Software provided hereunder solely to the extent of the authorized activation or authorized usage level, solely for the purpose specified in the Documentation, and solely as embedded in, for execution on, or (in the event the applicable Documentation permits installation on non-Avaya equipment) for communication with Avaya equipment. Charges for Heritage Nortel Software may be based on extent of activation or use authorized as specified in an order or invoice.

#### **Copyright**

Except where expressly stated otherwise, no use should be made of materials on this site, the Documentation, Software, or hardware provided by Avaya. All content on this site, the documentation and the Product provided by Avaya including the selection, arrangement and design of the content is owned either by Avaya or its licensors and is protected by copyright and other intellectual property laws including the sui generis rights relating to the protection of databases. You may not modify, copy, reproduce, republish, upload, post, transmit or distribute in any way any content, in whole or in part, including any code and software unless expressly authorized by Avaya. Unauthorized reproduction, transmission, dissemination, storage, and or use without the express written consent of Avaya can be a criminal, as well as a civil offense under the applicable law.

#### **Third Party Components**

"Third Party Components" mean certain software programs or portions thereof included in the Software that may contain software (including open source software) distributed under third party agreements ("Third Party Components"), which contain terms regarding the rights to use certain portions of the Software ("Third Party Terms"). Information regarding distributed Linux OS source code (for those Products that have distributed Linux OS source code) and identifying the copyright holders of the Third Party Components and the Third Party Terms that apply is available in the Documentation or on Avaya's website at: [http://](http://support.avaya.com/Copyright) [support.avaya.com/Copyright](http://support.avaya.com/Copyright). You agree to the Third Party Terms for any such Third Party Components.

#### **Preventing Toll Fraud**

"Toll Fraud" is the unauthorized use of your telecommunications system by an unauthorized party (for example, a person who is not a corporate employee, agent, subcontractor, or is not working on your

company's behalf). Be aware that there can be a risk of Toll Fraud associated with your system and that, if Toll Fraud occurs, it can result in substantial additional charges for your telecommunications services.

#### **Avaya Toll Fraud intervention**

If you suspect that you are being victimized by Toll Fraud and you need technical assistance or support, call Technical Service Center Toll Fraud Intervention Hotline at +1-800-643-2353 for the United States and Canada. For additional support telephone numbers, see the Avaya Support website: <http://support.avaya.com>. Suspected security vulnerabilities with Avaya products should be reported to Avaya by sending mail to: securityalerts@avaya.com.

#### **Trademarks**

The trademarks, logos and service marks ("Marks") displayed in this site, the Documentation and Product(s) provided by Avaya are the registered or unregistered Marks of Avaya, its affiliates, or other third parties. Users are not permitted to use such Marks without prior written consent from Avaya or such third party which may own the Mark. Nothing contained in this site, the Documentation and Product(s) should be construed as granting, by implication, estoppel, or otherwise, any license or right in and to the Marks without the express written permission of Avaya or the applicable third party.

#### Avaya is a registered trademark of Avaya Inc.

All non-Avaya trademarks are the property of their respective owners. Linux® is the registered trademark of Linus Torvalds in the U.S. and other countries.

#### **Downloading Documentation**

For the most current versions of Documentation, see the Avaya Support website: <http://support.avaya.com>.

#### **Contact Avaya Support**

See the Avaya Support website:<http://support.avaya.com>for product notices and articles, or to report a problem with your Avaya product. For a list of support telephone numbers and contact addresses, go to the Avaya Support website: <http://support.avaya.com>, scroll to the bottom of the page, and select Contact Avaya Support.

### **Contents**

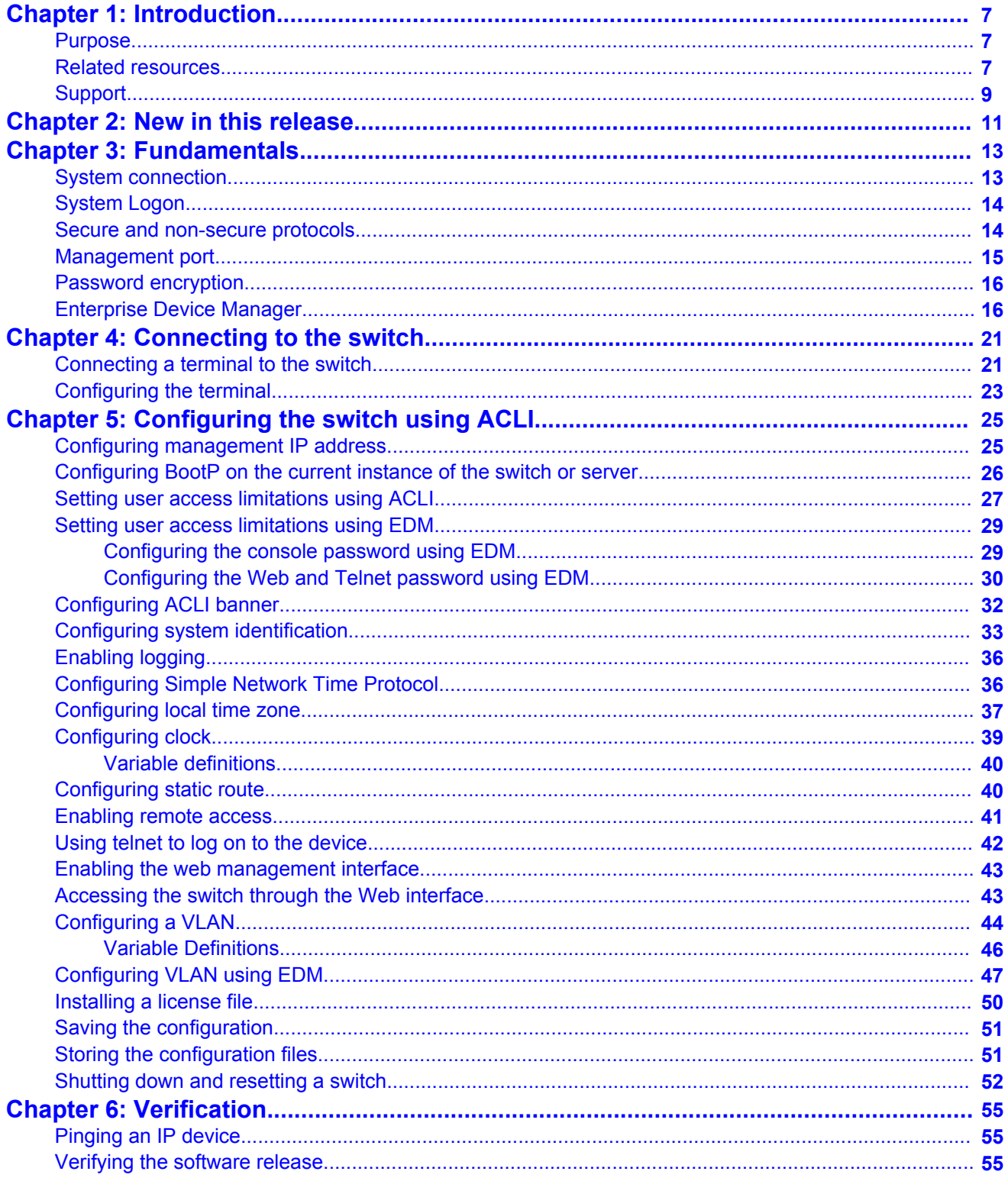

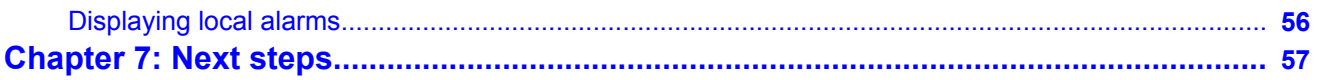

# <span id="page-6-0"></span>**Chapter 1: Introduction**

### **Purpose**

The Quick Start Guide provides basic instructions to install the hardware and perform basic configuration of the Avaya Ethernet Routing Switch 4000 Series Documentation for Release 5.7.

### **Related resources**

### **Documentation**

For a list of the documentation for this product, see *Documentation Reference for Avaya Ethernet Routing Switch 4000 Series*, NN47205–101.

### **Training**

Ongoing product training is available. For more information or to register, see [http://avaya](http://avaya-learning.com/)[learning.com/](http://avaya-learning.com/).

Enter the course code in the **Search** field and click **Go** to search for the course.

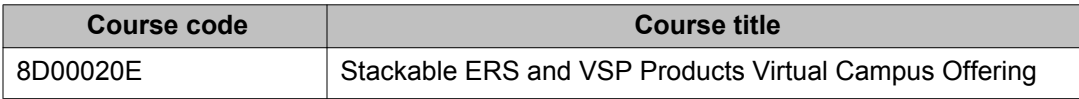

### **Avaya Mentor videos**

Avaya Mentor videos are available to provide technical content on how to install, configure, and troubleshoot Avaya products.

Videos are available on the Avaya support site, listed under the video document type, and on the Avaya-run channel on YouTube.

To find videos on the Avaya support site, select the product name, and check the *videos* checkbox to see a list of available videos.

### **Note:**

Videos are not available for all products.

To find the Avaya Mentor videos on YouTube, go to<http://www.youtube.com/AvayaMentor> and perform one of the following actions:

- Enter a key word or key words in the Search Channel to search for a specific product or topic.
- Scroll down Playlists, and click the name of a topic to see the available list of videos posted on the site.

### **Searching a document collection**

On the Avaya Support website, you can download the documentation library for a specific product and software release to perform searches across an entire document collection. For example, you can perform a single, simultaneous search across the collection to quickly find all occurrences of a particular feature. Use this procedure to perform an index search of your documentation collection.

#### **Before you begin**

- Download the documentation collection zip file to your local computer.
- You must have Adobe Acrobat or Adobe Reader installed on your computer.

#### **Procedure**

- 1. Extract the document collection zip file into a folder.
- 2. Navigate to the folder that contains the extracted files and open the file named <*product\_name\_release*>.pdx, for example, ers4000\_5.7x.pdx.
- 3. In the Search dialog box, select the option **In the index named <***product\_name\_release***>.pdx**.
- 4. Enter a search word or phrase.
- 5. Select any of the following to narrow your search:
	- Whole words only
	- Case-Sensitive
	- Include Bookmarks
	- Include Comments

<span id="page-8-0"></span>6. Click **Search**.

The search results show the number of documents and instances found. You can sort the search results by Relevance Ranking, Date Modified, Filename, or Location. The default is Relevance ranking.

# **Support**

Visit the Avaya Support website at <http://support.avaya.com> for the most up-to-date documentation, product notices, and knowledge articles. You can also search for release notes, downloads, and resolutions to issues. Use the online service request system to create a service request. Chat with live agents to get answers to questions, or request an agent to connect you to a support team if an issue requires additional expertise.

Introduction

# <span id="page-10-0"></span>**Chapter 2: New in this release**

This is a new document for Avaya Ethernet Routing Switch 4000 Series Release 5.7.

New in this release

# <span id="page-12-0"></span>**Chapter 3: Fundamentals**

Provisioning follows hardware installation.

The *Quick Start Configuration for Avaya Ethernet Routing Switch 4000 Series*, NN47205–104 includes the minimum, but essential, configuration steps to:

- provide a default, starting point configuration
- establish a management interface
- establish basic security on the node

More information ships in the box with your new Ethernet Routing Switch 4000, including

- an installation kit
- a foldout poster, *Quick Installation of Avaya Ethernet Routing Switch 4000 Series*, NN47205–304.

For more information about hardware specifications and installation procedures, see *Installing Avaya Ethernet Routing Switch 4000 Series*, NN47205-300.

For more information about how to configure security, see *Configuring Security on Avaya Ethernet Routing Switch 4000 Series*, NN47205-505.

To download and print selected technical publications and release notes directly from the Internet, go to [http://support.avaya.com](HTTP://SUPPORT.AVAYA.COM/).

### **System connection**

Use the console cable to connect the terminal to the switch console port. The console cable and connector must match the console port on the switch (DB-9 or RJ-45 depending on your model). The following are the default communication protocol settings for the console port:

- 9600 baud
- 8 data bits
- 1 stop bit
- No parity
- No flow control
- VT100 or VT100/ANSI Terminal Protocol

<span id="page-13-0"></span>To use the console port, you need the following equipment:

- A terminal or teletypewriter (TTY)-compatible terminal, or a portable computer with a serial port and terminal-emulation software.
- An Underwriters Laboratories (UL)-listed straight-through or null modem RS-232 cable with a female DB-9 connector for the console port on the switch. The other end of the cable must use a connector appropriate to the serial port on your computer or terminal.

You must shield the cable that connects to the console port to comply with emissions regulations and requirements.

# **System Logon**

After the platform boot sequence is complete, a logon prompt appears. The following table shows the default values for logon and password for console and Telnet sessions.

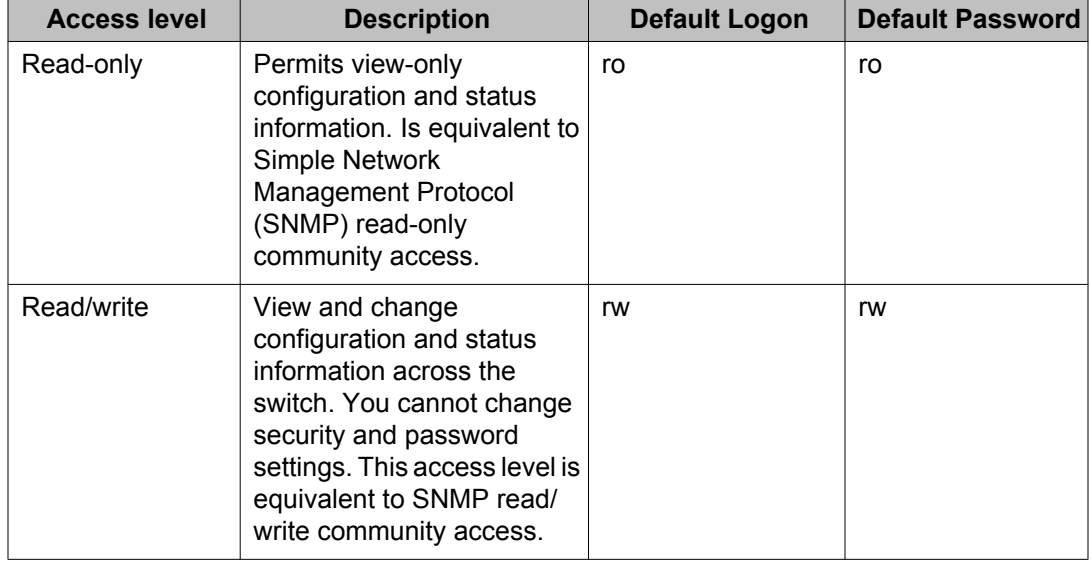

#### **Table 1: Access levels and default logon values**

### **Secure and non-secure protocols**

The following table describes the secure and nonsecure protocols that Ethernet Routing Switch 4000 supports.

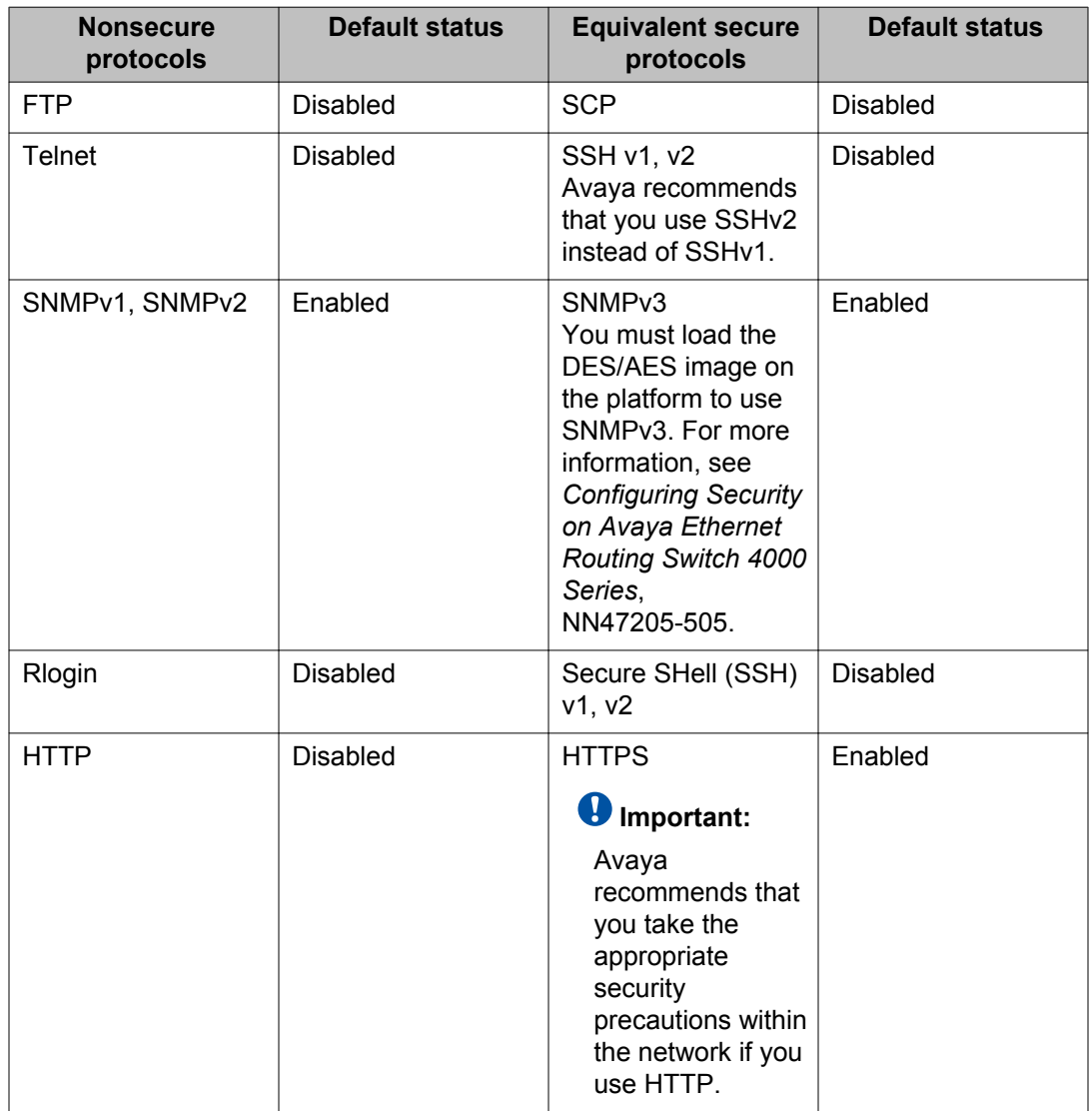

#### <span id="page-14-0"></span>**Table 2: Secure and nonsecure protocols**

## **Management port**

The ERS 4000 series hardware is not equipped with a designated out-of-band (OOB) management port. Use the management port for OOB management when an IP address is assigned to that port. Use the console interface or the in-band switch IP address set from the console terminal through any network port to manage the switch. Before you can use the OOB

<span id="page-15-0"></span>management, you must first assign an IP address to the device. Use one of the following three methods to configure the management IP address after logging on:

- If the switch is in factory default mode, the install script runs automatically. You are prompted to enter the IP configuration details.
- If the switch is connected to a network, the switch obtains an IP address through bootp or DHCP.
- Run the installation script manually from Privileged EXEC mode. Use the install command.

Refer to *chapter 4: Connecting to the switch* for details on connecting a terminal to the console port on the ERS 4000 Series switch.

# **Password encryption**

The local passwords of the switch are stored in the configuration file, encrypted with an Avaya proprietary algorithm.

### **Important:**

For security reasons, Avaya recommends that you configure the passwords to values other than the factory defaults.

For more information about configuring passwords, see:

*Using ACLI and EDM on Avaya Ethernet Routing Switch 4000 Series* (NN47205-102)

*Configuring Security on Avaya Ethernet Routing Switch 4000 Series* (NN47205-505).

### **Enterprise Device Manager**

Avaya Ethernet Routing Switch 4000 includes Enterprise Device Manager (EDM), an embedded graphical user interface (GUI) that you can use to manage and monitor the platform through a standard Web browser. EDM is embedded into Ethernet Routing Switch software, and the switch operates as a Web server, so you do not require an additional client software. For more information about EDM, see *Using ACLI and EDM on Avaya Ethernet Routing Switch 4000 Series*, NN47205-102.

If you want to manage the switch from a centralized location, using Configuration and Orchestration Manager (COM) 2.0 and higher, Avaya offers optional, product-specific EDM plug-ins for COM that include other features such as centralized syslog, trap viewer,

troubleshooting and diagnostic tools. For more information, or to purchase plug-ins, go to [www.avaya.com](HTTP://WWW.AVAYA.COM/).

### **Enterprise Device Manager access**

To access EDM, open *http://<deviceip>/login.html* or *https://<deviceip>/login.html* from either Microsoft Internet Explorer versions 8.x and 9.x, or Mozilla Firefox 23.x.

### *<u>O* Important:</u>

You must enable the Web server from ACLI to enable HTTP access to EDM. If you want HTTP access to the device, you must also disable the Web server secure-only option. The Web server secure-only option is enabled by default and allows HTTPS access to the device. Take the appropriate security precautions within the network if you use HTTP.

If you experience issues while connecting to EDM, check the proxy settings. Proxy settings can affect EDM connectivity to the switch. Clear the browser cache, and do not use a proxy when connecting to the device.

### **Default user name and password**

The following table contains the default user name and password that you can use to log on to Ethernet Routing Switch 4000 using EDM. For more information about changing the Ethernet Routing Switch 4000 passwords, see *Configuring Security on Avaya Ethernet Routing Switch 4000 Series*, NN47205-505.

#### **Table 3: EDM default username and password**

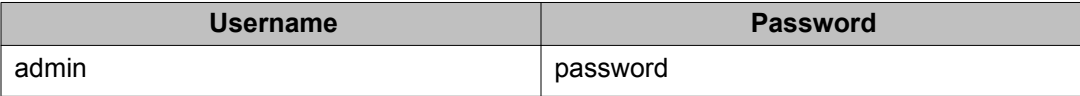

### **Important:**

The default passwords and community strings are documented and well known. Avaya strongly recommends that you change the default passwords and community strings immediately after you first log on. For more information about changing user names and passwords, see *Configuring Security on Avaya Ethernet Routing Switch 4000 Series*, NN47205-505.

### **Device Physical View**

Device physical view

When you access EDM, the first panel in the work area displays a switch summary view. The tab behind the summary view is a real-time physical view of the front panel of the device or stack called the Device Physical View.

Objects in the Device Physical View are:

- a stand-alone switch, called a unit
- a switch stack, called a chassis
- a port

From the Device Physical View, you can

- determine the hardware operating status
- select a switch or a port to perform management tasks on specific objects or view fault, configuration, and performance information for specific objects

Click to select an object. The system outlines the object in yellow, indicating that the object is selected.

The conventions on the device view are similar to the actual switch appearance except that LEDs in Device Physical View do not blink. The LEDs and the ports are color-coded to reflect hardware status. Green indicates the port is up and running; red indicates that the port is disabled.

From the menu bar, you can click the **Device Physical View** tab to open the Device Physical View any time during a session.

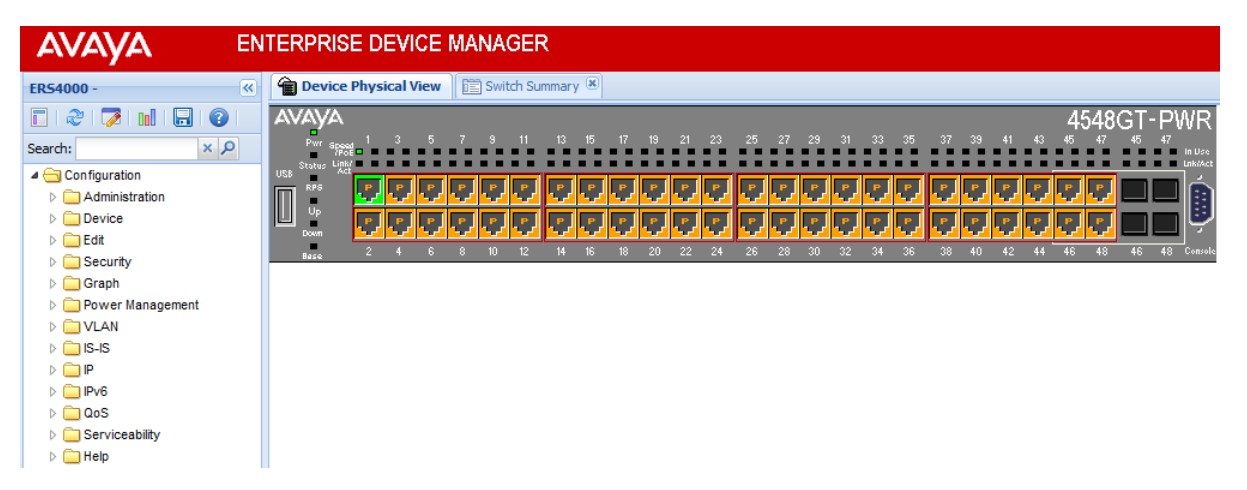

**Figure 1: Device Physical View**

### **EDM window**

The EDM window contains the following parts:

- 1. navigation tree—the navigation pane on the left side of the window that displays available command folders in a tree format
- 2. navigation tree toolbar—the area displays buttons for common functions
- 3. menu bar—the area at the top of the window that displays primary and secondary tabs that you accessed during the session; the tabs remain available until you close them
- 4. toolbar—the area just below the menu bar that provides quick access to the most common operational commands such as **Apply**, **Refresh**, and **Help**
- 5. work area—the main area on the right side of the window that displays the dialog boxes where you view or configure switch parameters
- 6. Auto Complete Search the area between the navigation tree toolbar and the navigation tree where you can type a partial or complete search string to find menus. When you type the search string, the navigation tree changes to display only the entries associated with your search. To return to the full navigation tree display, click the x beside the Auto Complete Search dialog box.

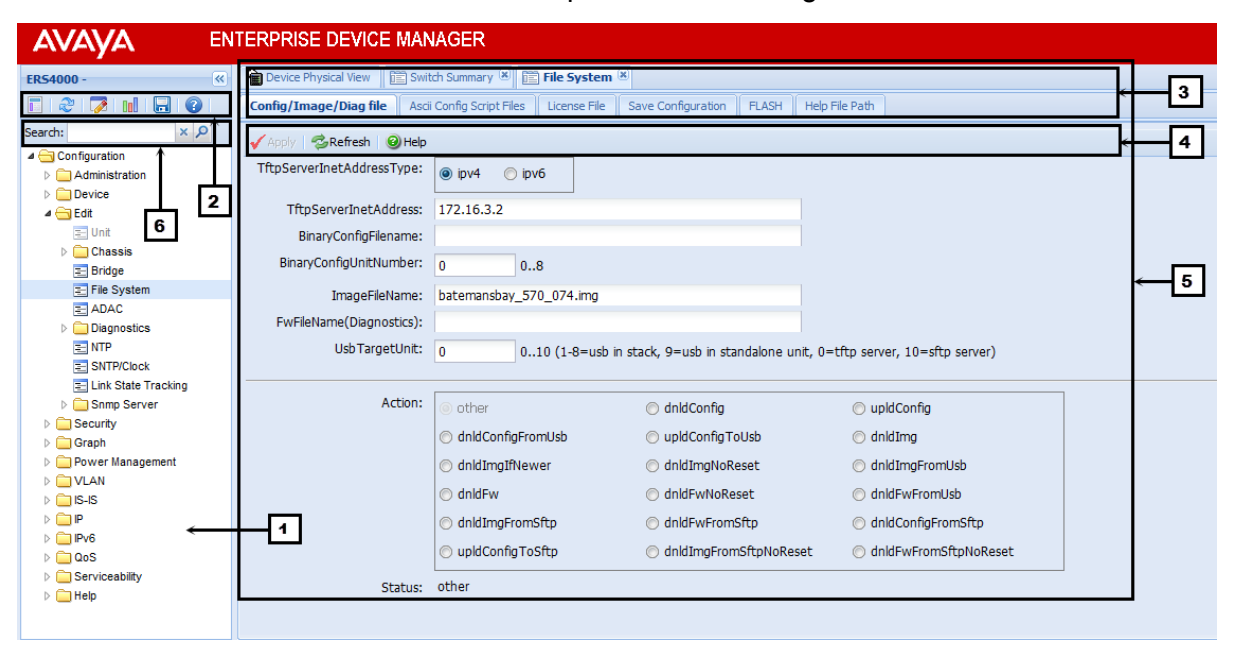

**Figure 2: EDM window**

Fundamentals

# <span id="page-20-0"></span>**Chapter 4: Connecting to the switch**

This chapter contains information about how to connect a terminal to the switch and then configuring the terminal.

### **Connecting a terminal to the switch**

This procedure describes the steps to connect a terminal to the console port on the ERS 4000 Series switch.

#### **Before you begin**

To use the console port, you need the following equipment:

- Terminal with AC power cord and keyboard. Any terminal or PC with an appropriate terminal emulator can be used as the management station. Refer to *Installing Avaya Ethernet Routing Switch 4000 Series*, NN47205–300 for a list of the terminal emulation settings that must be used with any terminal emulation software used to connect to the switch.
- Use the RJ-45 or DB-9 console cable to connect the switch console port to your management terminal.

Refer to *Installing Avaya Ethernet Routing Switch 4000 Series*, NN47205–300 for console port pin-out information. You can use the pin-out information to verify or create a console cable for use with your maintenance terminal.

#### **Procedure**

- 1. Connect one end of the serial cable to the connector on the terminal or PC.
- 2. Connect the other end of the serial cable to the console port on the switch.
- 3. Turn the terminal or PC on.
- 4. Set the terminal protocol on the terminal or terminal emulation program to VT100 or VT100/ANSI.
- 5. Connect to the switch using the terminal or terminal emulation application. The Avaya switch banner appears when you connect to the switch through the console port.
- 6. Press  $Ctr1+Y$  to obtain a CLI prompt.
- 7. Type the following CLI commands: enable

install

The ERS 4000 setup utility banner appears.

- 8. Enter the IP address at the following prompt: Please provide the in-band IP Address [0.0.0.0]:
- 9. Enter the sub-net mask at the following prompt: Please provide the in-band sub-net mask [0.0.0.0]:
- 10. Enter the default gateway IP address at the following prompt: Please provide the Default Gateway [0.0.0.0]:
- 11. Enter the read only community string at the following prompt: Please provide the Read-Only Community String [\*\*\*\*\*\*\*\*\*\*]:
- 12. Confirm the read only community string at the following prompt: Please confirm the Read-Only Community String[\*\*\*\*\*\*\*\*\*\*]:
- 13. Enter the read write community string at the following prompt: Please provide the Read-Write Community String [\*\*\*\*\*\*\*\*\*\*]:
- 14. Confirm the read write community string at the following prompt: Please confirm the Read-Write Community String[\*\*\*\*\*\*\*\*\*\*]:
- 15. Enter the VLAN ID for the Quick Start at the following prompt: Please provide the Quick Start VLAN <1–4094> [1]:

Successful completion displays the following message:

Basic switch parameters have been configured and saved.

#### **Example**

Welcome to the 4548GT-PWR setup utility. You will be requested for information to initially configure for the switch. When finished the information will be applied and stored in the switch NVRAM. Once the basic parameters are configured, additional configuration can proceed using other management interfaces.Press ^C to abort at any time. Please provide the in-band IP Address[0.0.0.0]:10.127.232.30 Please provide the in-band sub-net mask[0.0.0.0]:255.255.255.0 Please provide the Default Gateway[0.0.0.0]:10.127.232.1 Please provide the Read-Only Community String[\*\*\*\*\*\*\*\*\*\*]:\*\*\*\*\*\*\* Please confirm the Read-Only Community String[\*\*\*\*\*\*\*\*\*\*]:\*\*\*\*\*\*\* Please provide the Read-Write Community String[\*\*\*\*\*\*\*\*\*\*]:\*\*\*\*\*\*\*\* Please confirm the Read-Write Community String[\*\*\*\*\*\*\*\*\*\*]:\*\*\*\*\*\*\*\* Please provide the Quick Start VLAN <1-4094> [1]: Basic switch parameters have now been configured and saved.

### **Important:**

Avaya Ethernet Routing Switch 4000 Series only supports the Avaya CLI, the old Bay Stack menu interface is not supported on this product. When the switch is set to factory default parameters, the CLI Quickstart appears which enables you to set default IP information.

# <span id="page-22-0"></span>**Configuring the terminal**

You can configure the switch terminal settings to suit your preferences for the terminal speed and display.

#### **About this task**

Use the following procedure to configure terminal settings including the terminal connection speed, and terminal display width and length, in number of characters.

### **Important:**

After modifying the terminal configuration, the new settings are applied to the current active session and to all future sessions (serial, telnet or ssh). Terminal configuration change does not affect open concurrent sessions.

#### **Procedure**

- 1. Logon to the User EXEC mode in ACLI.
- 2. At the command prompt, enter the following command: terminal {length <*0-132*> | width <*1-132*>}
- 3. To display the current serial port information, enter the following command: show terminal

### **Variable definitions**

Use the data in the following table to use the terminal command.

#### **Table 4: terminal command**

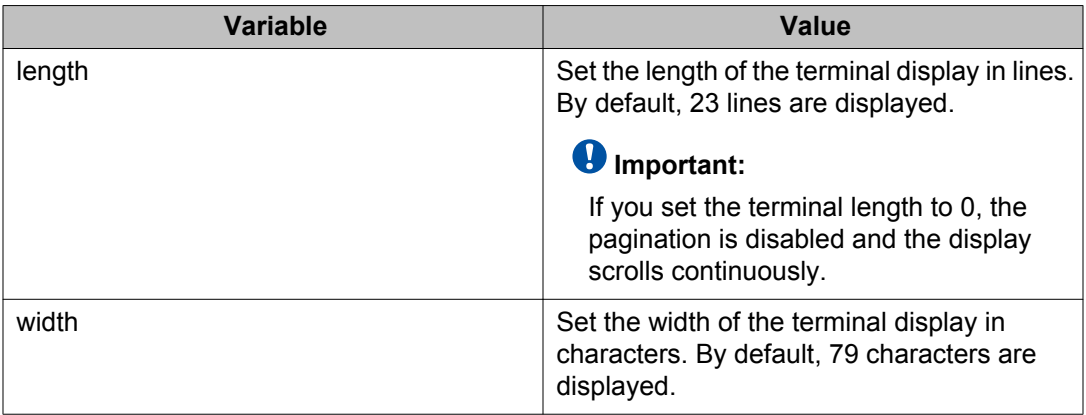

Connecting to the switch

# <span id="page-24-0"></span>**Chapter 5: Configuring the switch using ACLI**

This chapter contains procedures for the initial provisioning of Ethernet Routing Switch 4000. These procedures must be performed when provisioning Ethernet Routing Switch 4000.

### **Configuring management IP address**

Use this procedure to set the IP address and subnet mask for the switch or stack.

#### **Before you begin**

Ensure to connect the terminal to the switch.

#### **About this task**

To set the switch or stack IP address when the switch configuration is not factory default.

#### *U* Important:

When you change the IP address or subnet mask, you can lose connection to Telnet and the Web. You also disable any new Telnet connection, and you must connect to the serial Console port to configure a new IP address.

### **Note:**

If you have run the install script to set up the configuration information, the IP address of the device is already set. If you do not specify the stack or switch parameter when configuring management IP address, the system automatically modifies the stack IP address when in stack mode and the switch IP address when in standalone mode.

#### **Procedure**

- 1. Press  $CTRL + Y$  after the Avaya banner appears.
- 2. Enter the Global Configuration command mode in ACLI.

enable

configure terminal

3. Assign an IP address to the management port:

ip address *<A.B.C.D>* netmask *<A.B.C.D>*

- <span id="page-25-0"></span>4. Set the default gateway IP address. ip default-gateway *<A.B.C.D>*
- 5. Save the configuration. save config

### **Variable definitions**

Use the data in the following table to use the ip address command.

#### **Table 5: ip address command**

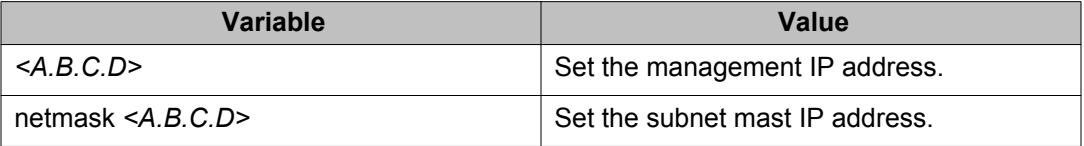

Use the data in the following table to use the  $ip$  default-gateway command.

#### **Table 6: ip default-gateway command**

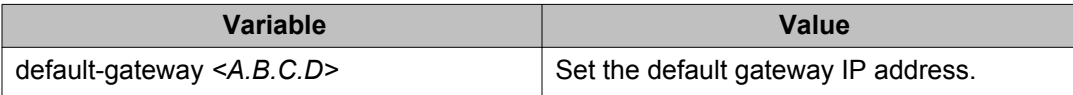

Value of IP address ranges from 0.0.0.0 (no IP address assigned) to 255.255.255.255. For more information on IP addressing and subnet addressing, see *Configuration — IP Routing and Multicast Avaya Ethernet Routing Switch 4000 Series* (NN47205-506).

# **Configuring BootP on the current instance of the switch or server**

### **About this task**

The default operational mode for BootP on the switch is BootP or DefaultIP. The switch requests an IP address from BootP only if one is not already set from the console terminal (or if the IP address is the default IP address 192.168.1.1).

### **Procedure**

1. Enable Global Configuration mode in ACLI: enable

```
configure terminal
```
2. At the command prompt, enter the following command:

```
ip bootp server {always | disable | last | default-ip}
```
### <span id="page-26-0"></span>**Variable definition**

Use the data in the following table to use the ip bootp server command.

#### **Table 7: ip bootp server command**

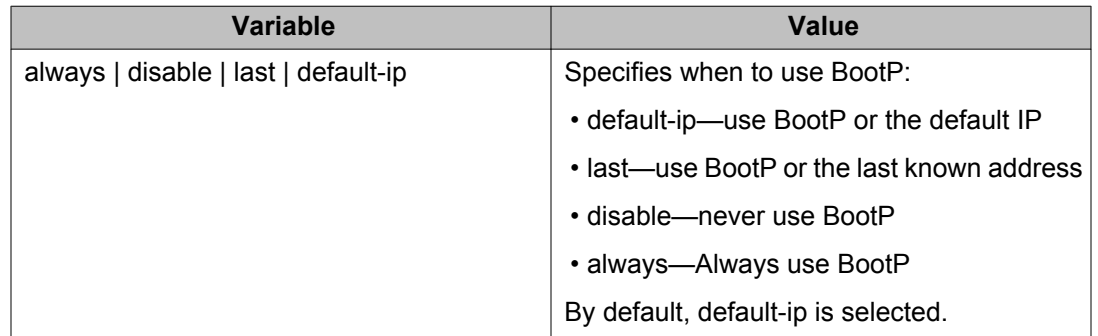

## **Setting user access limitations using ACLI**

The administrator can use ACLI to limit user access by creating and maintaining passwords for Web, Telnet, and Console access. This is a two-step process that requires that you first create the password and then enable it.

Ensure that Global Configuration mode is entered in ACLI before you start these tasks.

### **Setting the read-only and read/write passwords**

The first step to requiring password authentication when the user logs in to a switch is to edit the password settings. To complete this task, perform the following steps:

- 1. Access ACLI through the Telnet protocol or a Console connection.
- 2. From the command prompt, use the **cli password** command to change the desired password.

cli password {read-only | read-write} <password>

[Table 8: cli password parameters](#page-27-0) on page 28 explains the parameters for the **cli password** command.

#### <span id="page-27-0"></span>**Table 8: cli password parameters**

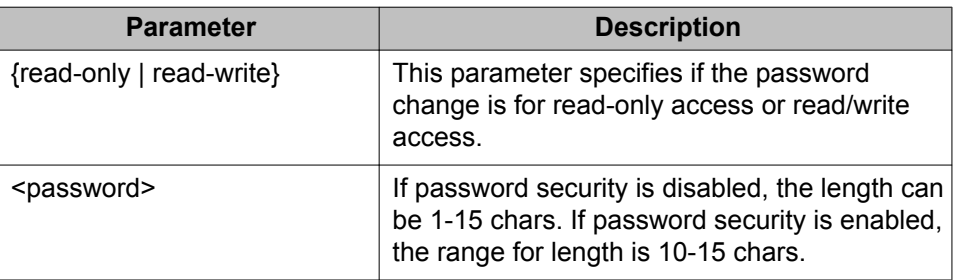

3. Press Enter.

### **Enabling and disabling passwords**

After you set the read-only and read-write passwords, you can individually enable or disable them for the various switch-access methods. To enable passwords, perform the following task.

- 1. Access ACLI through the Telnet protocol or a Console connection.
- 2. From the command prompt, use the **cli password** command to enable the desired password.

```
cli password {telnet | serial} {none | local | radius |
tacacs}
```
The following table explains the parameters for the **cli password** command.

#### **Table 9: cli password parameters**

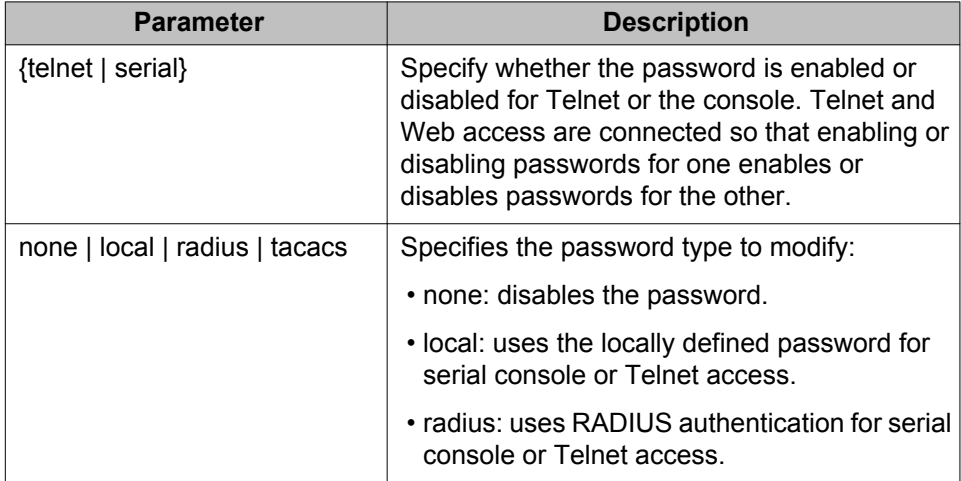

<span id="page-28-0"></span>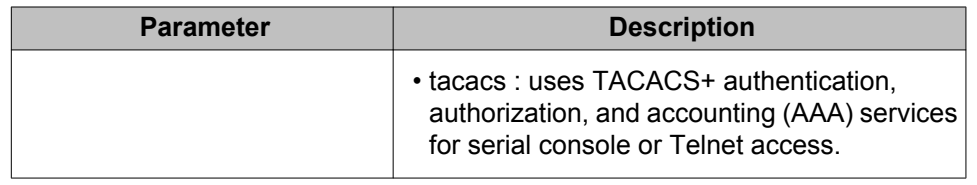

3. Press Enter.

### **Setting user access limitations using EDM**

You can use EDM to limit user access by creating and maintaining passwords for Web, Telnet, and Console access.

#### **Related topics:**

Configuring the console password using EDM on page 29 [Configuring the Web and Telnet password using EDM](#page-29-0) on page 30

### **Configuring the console password using EDM**

Use the following procedure to configure a password for serial console access to a stack, or standalone switch.

#### **Related topics:**

Procedure steps on page 29 [Variable definitions](#page-29-0) on page 30

### **Procedure steps**

- 1. From the navigation tree, double-click **Security**.
- 2. In the Security tree, double-click **Web/Telnet/Console**.
- 3. In the work area, click the **Console Password** tab.
- 4. Click the arrow on the **Console Stack Password Type** box.
- 5. Select a password type from the list.
- 6. Type the password for read-only access in the **Read-Only Stack Password** box.
- 7. Type the same password for read-only access in the **Re-enter to verify** box.
- 8. Type the password for read-write access in the **Read-Write Stack Password** box.
- 9. Type the same password for read-write access in the **Re-enter to verify** box.
- 10. On the toolbar, click **Apply**.

### <span id="page-29-0"></span>**Variable definitions**

Use the data in the following table to configure the console switch password.

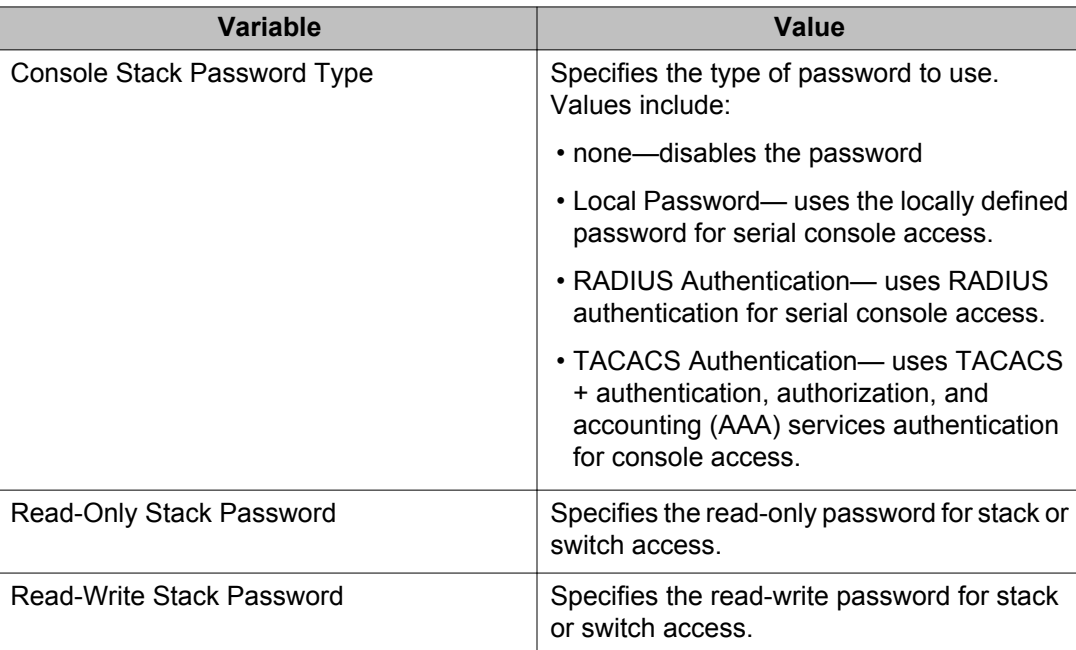

### **Configuring the Web and Telnet password using EDM**

Use the following procedure to configure a password for Web and Telnet access to a stack, or standalone switch.

#### **Related topics:**

Procedure steps on page 30 [Variable definitions](#page-30-0) on page 31

### **Procedure steps**

- 1. From the navigation tree, double-click **Security**.
- 2. In the Security tree, click **Web/Telnet/Console**.
- <span id="page-30-0"></span>3. In the work area, click the **Web/Telnet** tab.
- 4. Click the arrow on the **Web/Telnet Switch Password Type** box.
- 5. Select a password type from the list.
- 6. Type the password for read-only access in the **Read-Only Stack Password** box.
- 7. Type the same password for read-only access in the **Re-enter to verify** box.
- 8. Type the password for read-write access in the **Read-Write Switch Password** box.
- 9. Type the same password for read-write access in the **Re-enter to verify** box.
- 10. On the toolbar, click **Apply**.

### **Variable definitions**

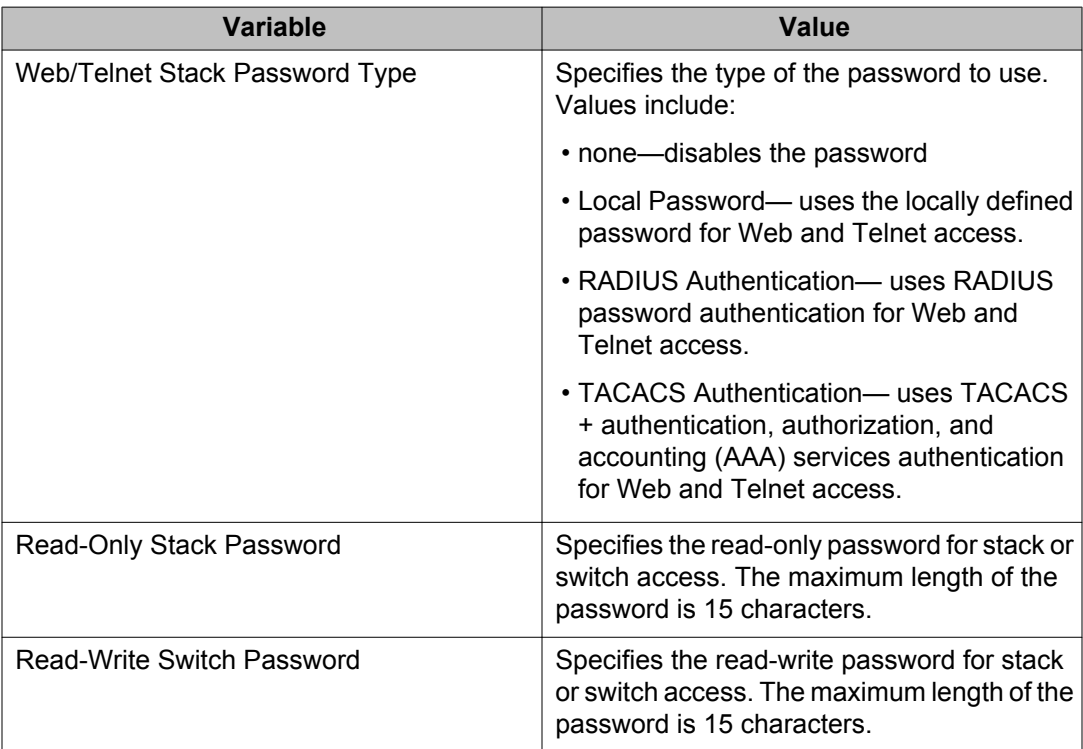

# <span id="page-31-0"></span>**Configuring ACLI banner**

You can configure the banner that is presented when a user logs in to the switch through ACLI to a user-defined value.

#### **About this task**

You can use the custom logon banner to display company information, such as company name and contact information.

The banner cannot exceed 1539 bytes, or 19 rows by 80 columns plus line termination characters. The banner control setting is saved to NVRAM, and both the banner file and control setting are distributed to all units within a stack.

#### **Procedure**

1. Enter the Global Configuration mode in ACLI:

```
enable
configure terminal
```
2. Configure the switch to use a custom banner or use the default banner:

```
banner {custom | static}
```
- 3. Create a custom banner: banner <*line\_number*> "<*LINE*>"
- 4. Save the configuration: save config
- 5. Display the banner information:
	- show banner
- 6. Logon again to verify the configuration.
- 7. **(Optional)** Disable the banner:
	- no banner

### **Example**

The following is an example of ACLI banner configuring:

```
4850GTS-PWR+>enable
4850GTS-PWR+#configure terminal
Enter configuration commands, one per line. End with CNTL/Z.
4850GTS-PWR+(config)#show banner
Current banner setting: STATIC
4850GTS-PWR+(config)#banner custom
4850GTS-PWR+(config)#banner 1 "My Company Name"
4850GTS-PWR+(config)#banner 2 "123A My Address Avenue My Town CA 12345"
4850GTS-PWR+(config)#banner 3 "Phone: (123) 555-5555 * Fax (123) 555-5555"
4850GTS-PWR+(config)#banner 4 "http://www.mycompanywebsite.com"
```

```
4850GTS-PWR+(config)#save config
4850GTS-PWR+(config)#show banner
Current banner setting: CUSTOM
4850GTS-PWR+(config)#end
4850GTS-PWR+#exit
My Company Name
123A My Address Avenue My Town CA 12345
Phone: (123) 555-5555 * Fax (123) 555-5555
http://www.mycompanywebsite.com
Enter Ctrl-Y to begin.
   ***************************************************************
 *** Ethernet Routing Switch 4850GTS-PWR+ *** *** *** *** ***
 *** Avaya<br>*** Avaya *** Avaya ***<br>*** Copyright (c) 1996-2013, All Rights Reserved ***
 *** Copyright (c) 1996-2013, All Rights Reserved *** *** *** ***
*** *** *** HW:R0B FW:5.6.0.15 SW:v5.7.0.003 ***
   ***************************************************************
```
### **Variable definition**

Use the data in the following table to use the banner command.

#### **Table 10: banner command**

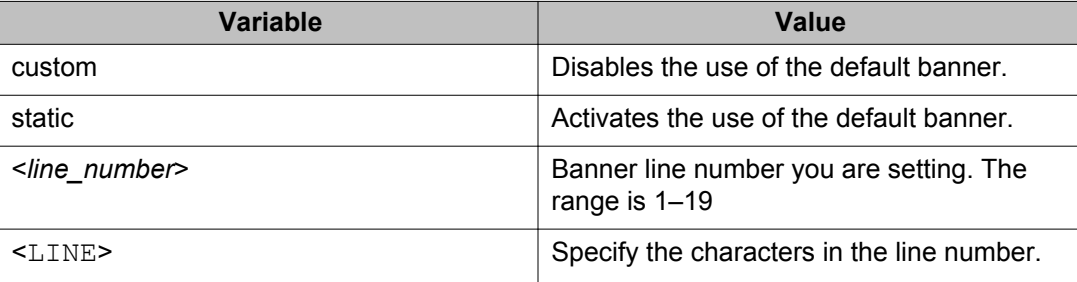

# **Configuring system identification**

#### **About this task**

Configure system identification to specify the system name, contact person, and location of the switch. Also, to add trap receiver to the trap-receiver table.

### **Procedure**

1. Enable Global Configuration mode in ACLI: enable

```
configure terminal
```
- 2. Enable Simple Network Management Protocol (SNMP) server. snmp-server enable
- 3. Set the read-only community name. snmp-server community ro

### **Note:**

Enter the community string two times.

If you have run the install script to set up the configuration information, the readonly community name is already set.

4. Set the read-write community name. snmp-server community rw

### **Note:**

Enter the community string two times.

If you have run the install script to set up the configuration information, the readwrite community name is already set.

- 5. Set the system name. snmp-server name "<*text*>"
- 6. Set the system contact. snmp-server contact "<*text*>"
- 7. Set the location. snmp-server location "<*text*>"
- 8. Configure SNMP host to add trap receiver to the trap-receiver table. snmp-server host <*host-ip>* <*community-string*>

### **Variable definitions**

Use the data in the following table to use the snmp-server name command.

#### **Table 11: snmp-server name command**

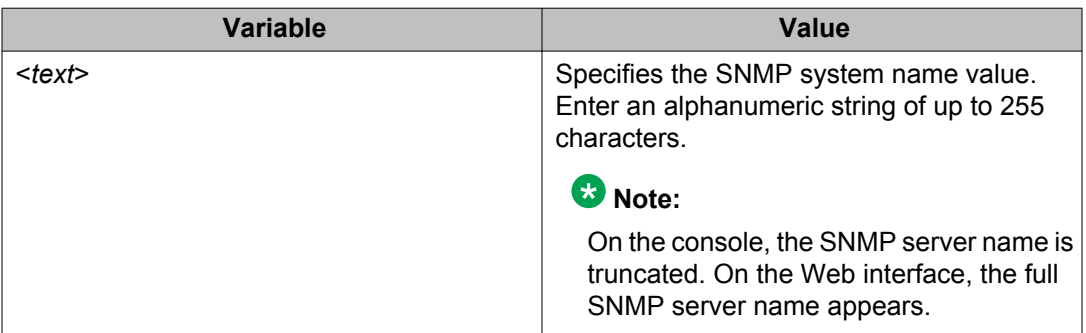

Use the data in the following table to use the snmp-server contact command.

#### **Table 12: snmp-server contact command**

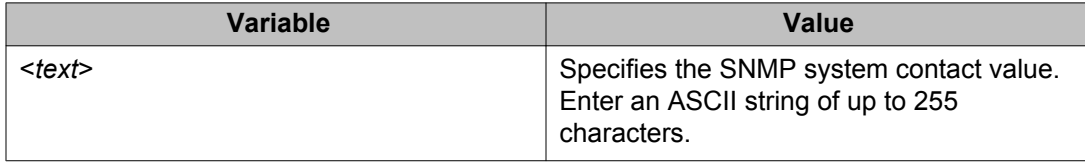

Use the data in the following table to use the snmp-server location command.

#### **Table 13: snmp-server location command**

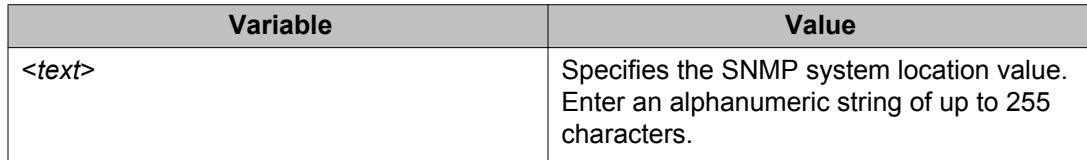

Use the data in the following table to use the snmp-server host command.

#### **Table 14: snmp-server host command**

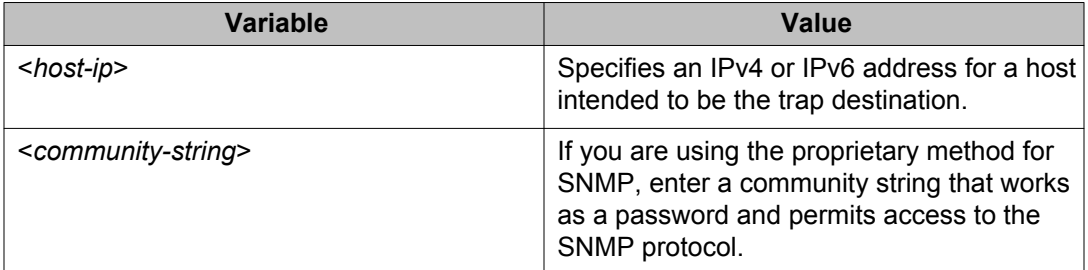

# <span id="page-35-0"></span>**Enabling logging**

Use this procedure to enable the logging of system messages. For more information about logging, see *Avaya Ethernet Routing Switch 2500, 4000, and 5000 Series Logs Reference* (NN47216-600).

#### **Procedure**

1. Enter Global Configuration mode in ACLI: **enable**

**configure terminal**

2. To enable system log, enter the following command at the command prompt: logging remote level informational

### **Configuring Simple Network Time Protocol**

The Simple Network Time Protocol (SNTP) feature synchronizes the Universal Coordinated Time (UTC) to an accuracy within 1 second. This feature adheres to the IEEE RFC 2030 (MIB is the s5agent). With this feature, the system can obtain the time from any RFC 2030-compliant NTP/SNTP server.

Refer to *Configuration — System Avaya Ethernet Routing Switch 4000 Series, NN47205-500* for more information on SNTP.

#### **About this task**

You can configure the Network Time Protocol (NTP) servers for SNTP.

#### **Procedure**

1. Enable Global Configuration mode in ACLI: enable

configure terminal

- 2. Enter the following command to configure the SNTP primary address: sntp server primary address [<*A.B.C.D*> | <*primary\_server\_ipv6address*>]
- 3. Enter the following command to configure the SNTP secondary address:

```
sntp server secondary address [<A.B.C.D> |
<secondary_server_ipv6address>]
```
### **Note:**

SNTP supports primary and secondary NTP servers. The system tries the secondary NTP server only if the primary NTP server is unresponsive.

4. Enter the following command to enable SNTP: sntp enable

### **Variable definitions**

The following table describes the parameters for the sntp server command.

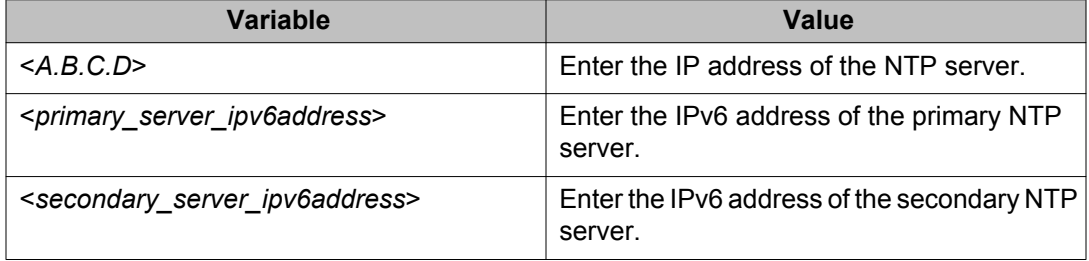

# **Configuring local time zone**

### **About this task**

Configure the time zone to use an internal system clock to maintain accurate time. The time zone data does not include daylight changes. You need to configure daylight savings.

### **Procedure**

1. Enter Global Configuration Mode in ACLI:

**enable**

**configure terminal**

- 2. Enter the following command to enable SNTP: sntp enable
- 3. Configure the time zone by using the following command: clock time-zone zone hours [minutes]
- 4. Configure daylight savings using the following command:

clock summer-time zone date day month year hh:mm day month year hh:mm [offset]

5. Save the changed configuration.

### **Example**

#### **Setting time zone example**

4850GTS-PWR+>enable

4850GTS-PWR+#configure terminal

4850GTS-PWR+(config)#clock time-zone PST -8

This command sets the time zone to UTP minus 8 hours and the time zone will be displayed as "PST."

#### **Setting daylight savings time example**

```
4850GTS-PWR+(config)#clock summer-time BST date 28 Mar 2013 2:00 30
Aug 2013 15:00 +60
```
This command sets the daylight savings time to begin at 02:00 on March 28, 2013 and end on August 30th, 2013 at 15:00. The change to daylight savings moves the clock forward by 60 minutes and "BST" will be displayed as the time zone acronym. These changes to and from daylight savings time will happen automatically.

### **Variable definitions**

Use the data in the following table to use the clock time-zone command.

#### **Table 15: clock time-zone command**

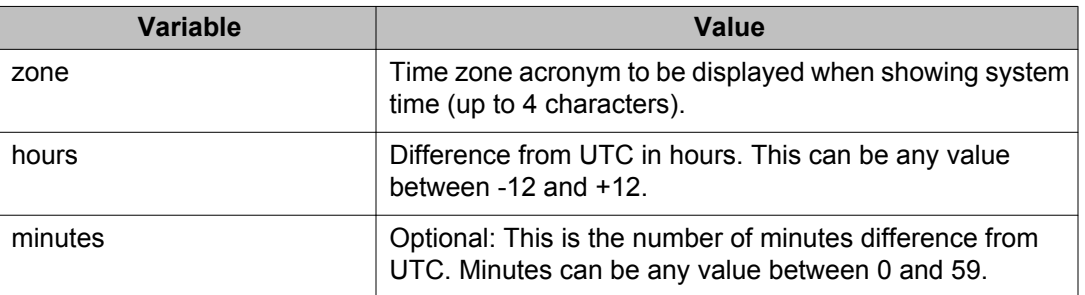

Use the data in the following table to use the clock summer-time zone command.

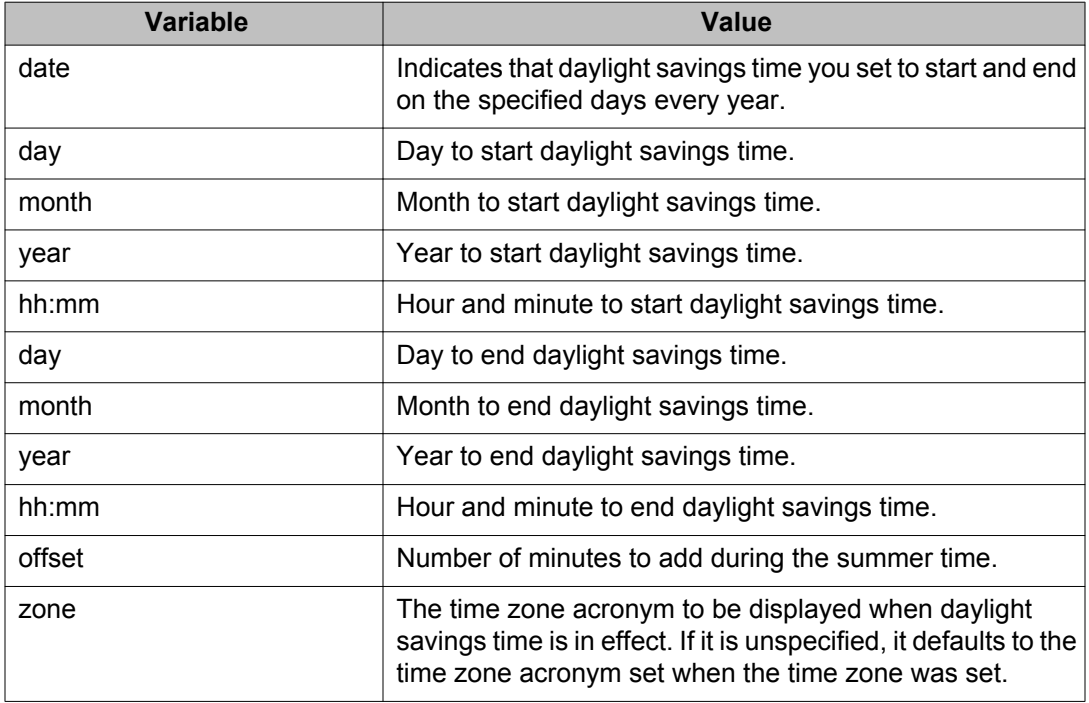

#### <span id="page-38-0"></span>**Table 16: clock summer-time zone command**

# **Configuring clock**

In addition to SNTP time configuration, a clock provides the switch with time information. This clock provides the switch information in the instance that SNTP time is not available.

### **About this task**

Use the clock source command to set the time source for the switch.

#### **Procedure**

1. Enable Global Configuration mode in ACLI: enable

configure terminal

2. Set the clock source for the switch. clock source {ntp | sntp | sysUpTime }

#### **Related topics:**

[Variable definitions](#page-39-0) on page 40

### <span id="page-39-0"></span>**Variable definitions**

The following table describes the parameters for the clock source command.

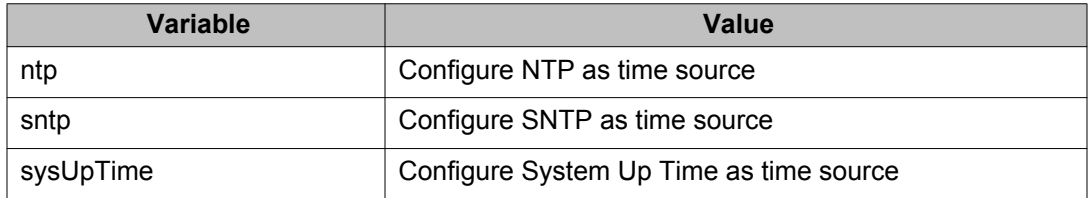

## **Configuring static route**

Create static routes to manually configure a path to destination IP address prefixes.

#### **Procedure**

1. Enter the Global Configuration command mode: enable

configure terminal

- 2. Enable IP routing globally. ip routing
- 3. Configure IP address on a VLAN. ip address *<ip address> <mask>* [*<MAC-offset>*]
- 4. Configure a static route. ip route <destination ip> <mask> <next-hop> {<cost> | disable | enable | weight *<cost>*}
- 5. Display all the static routes. show ip route static [<dest-ip>] [-s <subnet> <mask>]
- 6. Save the configuration.

### **Variable definition**

Use the data in the following table to use the ip route command.

<span id="page-40-0"></span>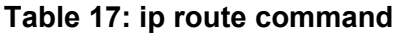

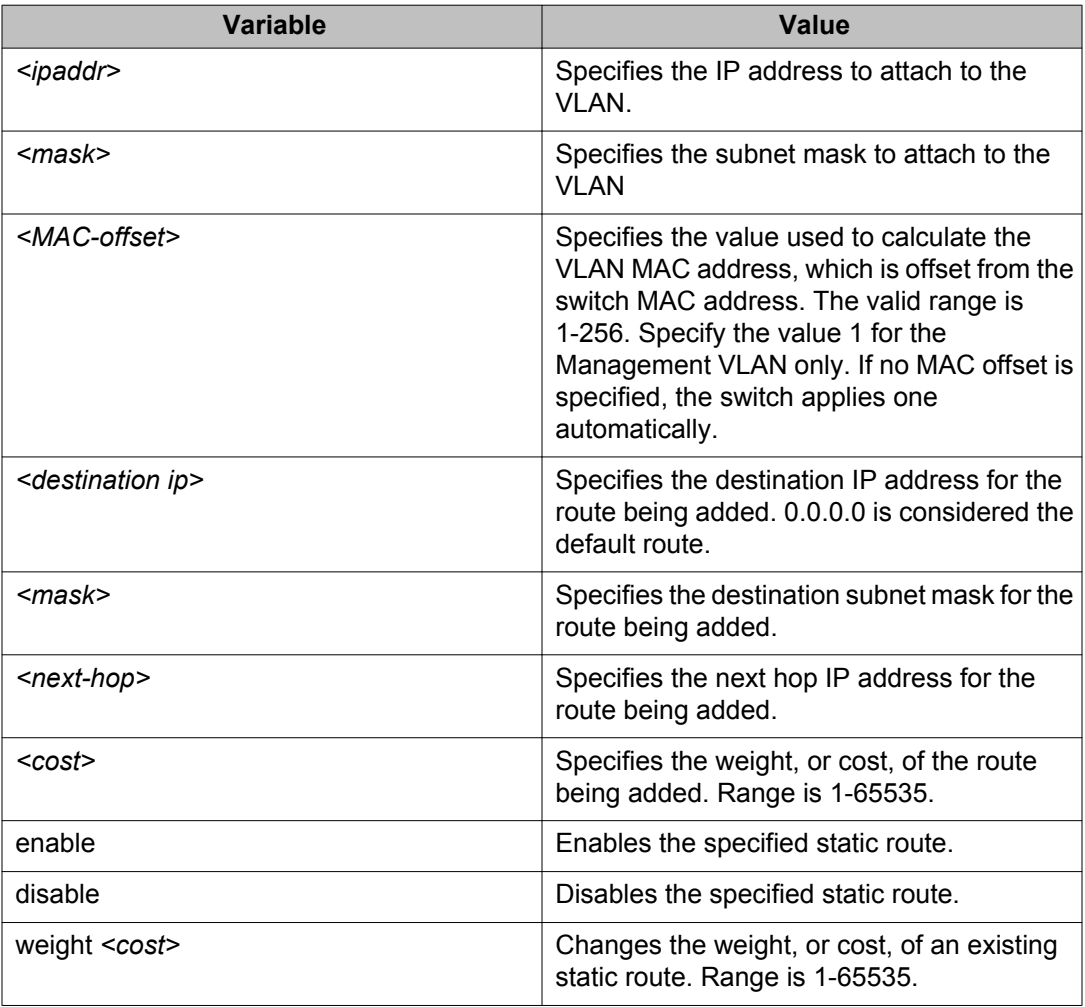

## **Enabling remote access**

Use the following procedure to enable and configure remote access to the management features of the Avaya Ethernet Routing Switch 4000.

For more information, see *Using ACLI and EDM on Avaya Ethernet Routing Switch 4000 Series* (NN47205-102) and *Configuring Systems on Avaya Ethernet Routing Switch 4000 Series* (NN47205-500).

#### **About this task**

You can enable remote access for Telnet, SSH (on SSH software images), SNMP and Web Page Access.

### <span id="page-41-0"></span>**Procedure**

1. Enter Global Configuration mode in ACLI: **enable**

**configure terminal**

2. To enable Telnet remote access, enter the following command at the command prompt:

**telnet-access enable**

3. To enable SSH remote access, enter the following command at the command prompt:

**ssh**

4. To enable SNMP remote access, enter the following command at the command prompt:

**snmp-server enable**

5. To enable Web Page remote access, enter the following command at the command prompt:

**web-server enable**

### **Example**

The following is an example of enabling Telnet remote access:

```
4850GTS-PWR+>enable
4850GTS-PWR+#configure terminal
Enter configuration commands, one per line. End with CNTL/Z.
4850GTS-PWR+(config)#telnet-access enable
4850GTS-PWR+(config)#
```
### **Using telnet to log on to the device**

#### **About this task**

Use Telnet to log on to the device and remotely manage the switch.

#### **Procedure**

- 1. From a PC or terminal, start a Telnet session: telnet <*IPv4\_address*>
	- where <IPv4\_address> is the IP address of the switch. The ERS 4000 standalone units use the default IP address of 192.168.1.1 if the switch does not get its IP address from another source.

<span id="page-42-0"></span>2. Enter the logon and password when prompted.

### **Enabling the web management interface**

#### **About this task**

The web server needs to be enabled to access EDM. If you do not wish EDM to be accessible on the device, disable the web server. By default web server is enabled.

#### **Procedure**

1. Enter the Global Configuration command mode in ACLI: enable

configure terminal

2. At the command prompt, enter the following command: web-server enable

### **Accessing the switch through the Web interface**

You can use the EDM to configure and maintain your switch through a Web-based graphical user interface

By default, you can access the Web interface using Hypertext Transfer Protocol Secure (HTTPS) only.

For more information about configuring the Web server to respond to HTTPS only, or both HTTPS and Hypertext Transfer Protocol (HTTP) client browser requests, see *Configuring Security on Avaya Ethernet Routing Switch 4000 Series*, NN47205-505.

#### **Before you begin**

- Ensure that the switch is running.
- Note the switch IP address.
- Ensure that the Web server is enabled.
- Note the user name and password.
- Open one of the supported Web browsers.

For more information about the supported browsers, see *Using ACLI and EDM on Avaya Ethernet Routing Switch 4000 Series*, NN47205-102

#### <span id="page-43-0"></span>**About this task**

Monitor the switch through a Web browser from anywhere on the network. By default, the Web interface uses a 15 minute time-out period. If no activity occurs for 15 minutes, the system logs off the switch Web interface, and you must reenter the password information.

To configure inactivity time-out, see *Configuring Systems on Avaya Ethernet Routing Switch 4000 Series*, NN47205-500.

#### **Procedure**

- 1. Start your Web browser.
- 2. Type the switch IP address as the URL in the Web address field. http://<*IP Address*>

https://<*IP Address*>

- 3. Enter the user name.
- 4. Enter the password.
- 5. Click **Log On**.

### **Configuring a VLAN**

Use this procedure to create a VLAN using ACLI. Optionally, you can choose to assign the VLAN a name.

For more information on configuring a VLAN, see *Configuring VLANs, Spanning Tree, and Multi-Link Trunking on Avaya Ethernet Routing Switch 4000 Series*, NN47205-501.

#### **Procedure**

1. Enter Global Configuration mode:

enable

configure terminal

2. To create a VLAN, enter the following command at the command prompt:

**vlan create <VID\_list> [name <LINE>] type { port { voice-vlan | remote-span | [<1-8>] { voice-vlan | remote-span } } | protocol decEther2 | protocol-ipEther2 | protocol-ipv6Ether2 | protocol ipx802.2 | protocol-ipx802.3 | protocol-ipxEther2 | protocol ipxSnap | protocol-Netbios | protocol-RarpEther2 | protocol sna802.2 | protocol-snaEther2 | protocol-vinesEther2**

```
| protocol-xnsEther2 | protocol-Userdef {ether <4096-65534> |
llc <1-65534> | snap <1-65534>} | voice-vlan | spbm-bvlan |
spbm-switchedUni [<1-8>] } | [voice-vlan]
```
#### **Example**

The following is an example of creating a range of port-based VLANs:

```
4850GTS-PWR+(config)#vlan create 100,107,109-113,115 type port
4850GTS-PWR+(config)#
```
The following is an example of creating a protocol-based VLAN:

4850GTS-PWR+(config)#vlan create 200 type protocol-decEther2

The following is an example of creating and naming a voice-VLAN:

4850GTS-PWR+(config)#vlan create 300 name my\_vlan type port voice-vlan

The following is an example of renaming an existing VLAN:

4850GTS-PWR+(config)#vlan name 300 my\_vlan2

The following is an example of creating a VLAN using a user-defined protocol and specifying the frame encapsulation header type:

4850GTS-PWR+(config)#vlan create 500 type protocol-userdef ether 6004

The following is an example of creating an SPBM-BVLAN:

4850GTS-PWR+(config)#vlan create 600 type spbm-bvlan

The following is an example of creating an RSPAN VLAN:

4850GTS-PWR+(config)#vlan create 700 type port remote-span

#### The following is an example of displaying a range of VLANs:

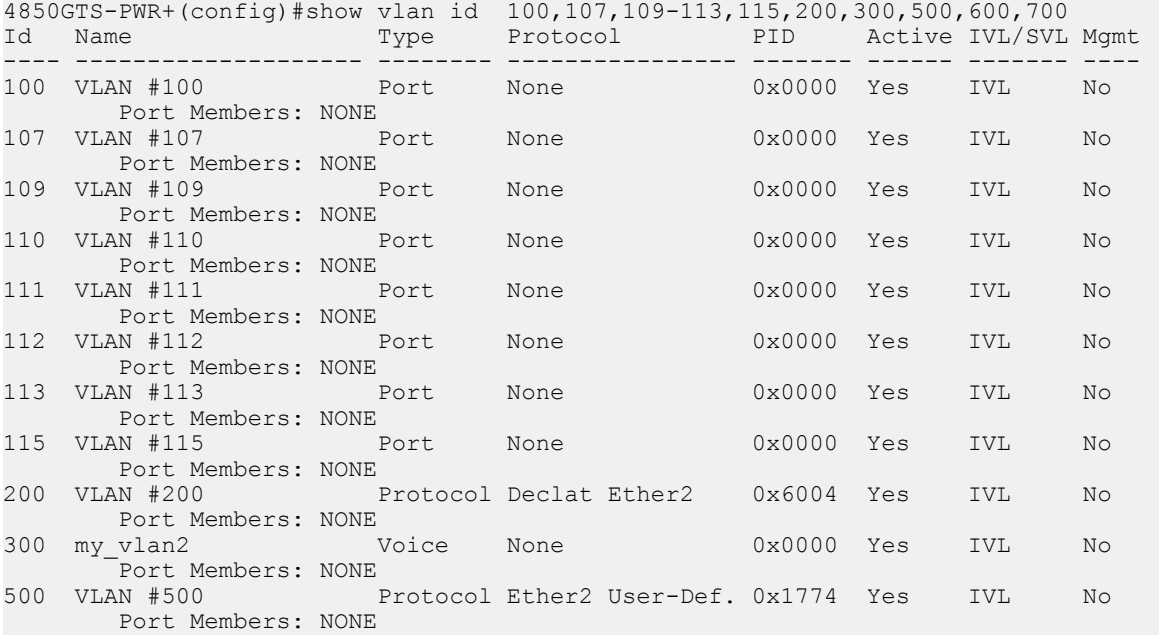

<span id="page-45-0"></span>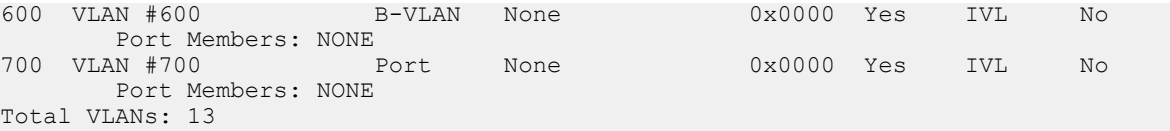

# **Variable Definitions**

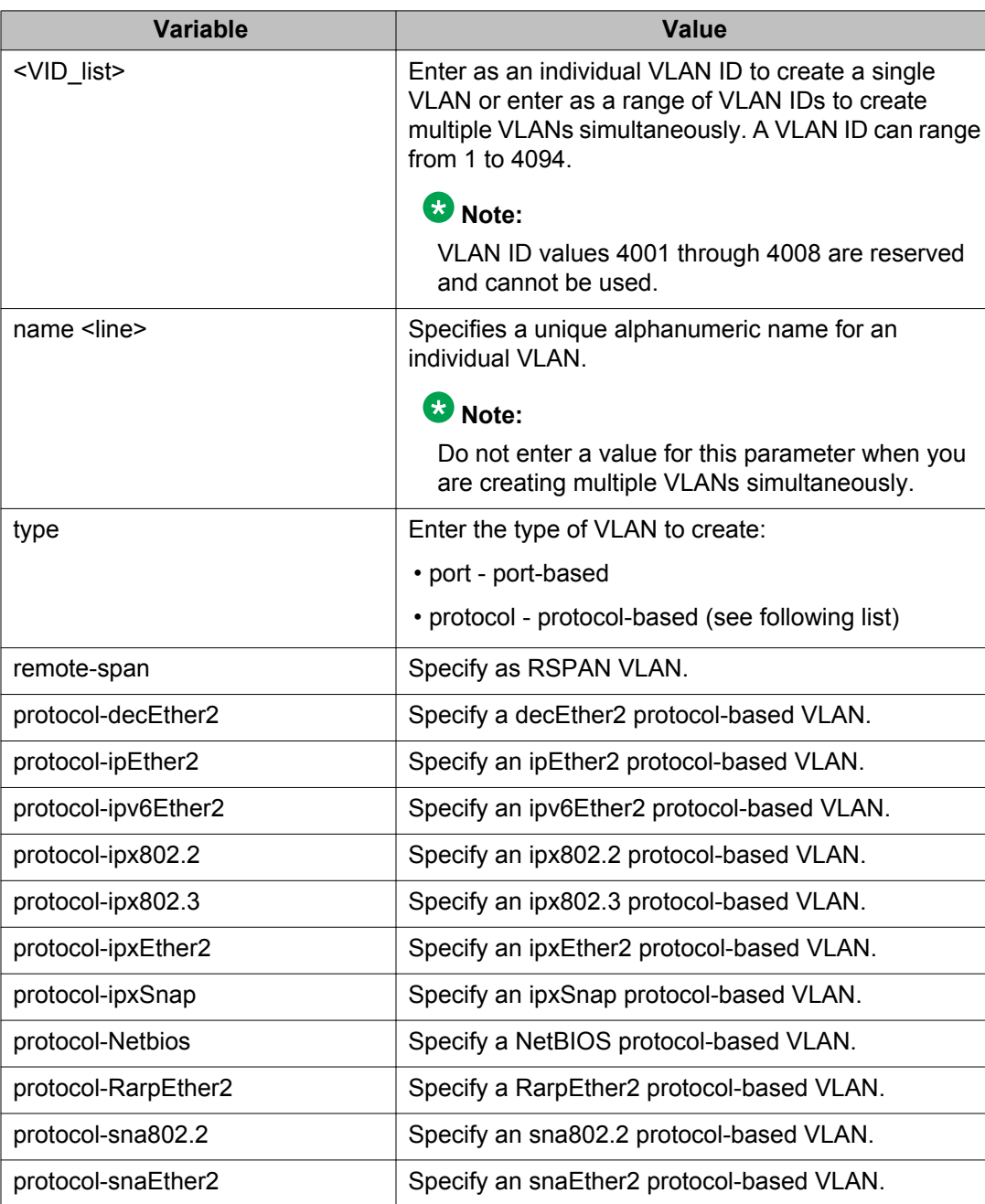

<span id="page-46-0"></span>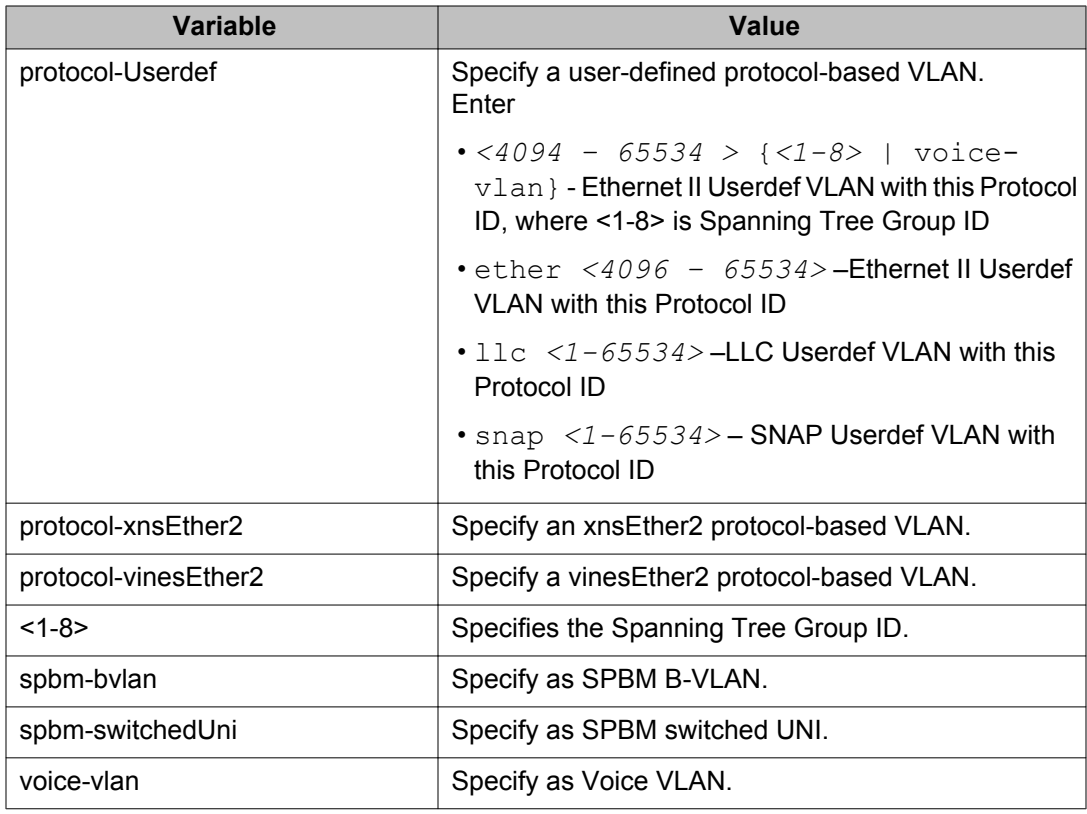

# **Configuring VLAN using EDM**

Create a VLAN by IP subnet, port, protocol, or source MAC address using EDM.

Assign an IP address to the VLAN. You can also assign a MAC-offset value that allows you to manually change the default MAC address.

### **Before you begin**

Ensure you follow the VLAN configuration rules for Ethernet Routing Switch 4000. For more information on the VLAN configuration rules and on configuring a VLAN, see *Configuring VLANs, Spanning Tree, and Multi-Link Trunking on Avaya Ethernet Routing Switch 4000 Series*, NN47205-501.

#### **About this task**

Create a VLAN and assign an IP address to a VLAN to enable routing on the VLAN.

#### **Procedure**

- 1. In the navigation tree, open the following folders: **Configuration** > **VLAN**.
- 2. Click **VLANs**.
- 3. In the **Basic** tab, click **Insert**.
- 4. In the **Id** box, enter an unused VLAN ID, or use the ID provided.
- 5. In the **Name** box, type the VLAN name, or use the name provided.
- 6. In the **StgId** specify the IDs to associate STG with the selected VLAN or VLANs.
- 7. In the **Type** box, select the type of VLAN you want to create.
	- To create a VLAN by port, choose **byPort**.

To create a VLAN by protocol, choose **byProtocolId**. This activates additional fields to configure protocol-based VLANs, including a selection of various protocols.

- To associate SPBM network instance with one backbone VLAN in the core SPBM network, choose **spbm-bvlan**.
- To use VLAN and create an endpoint to one I-SID and another port to create an endpoint to another I-SID, choose **spbm-switchedUni**.
- 8. Select **VoiceEnabled** to indicate whether a VLAN is voice VLAN.
- 9. Select **RspanEnabled** to indicate whether a VLAN is RSPAN enabled.

### **Variable definitions**

Use the data in the following table to create VLAN using EDM.

#### **Table 18: VLAN using EDM**

•

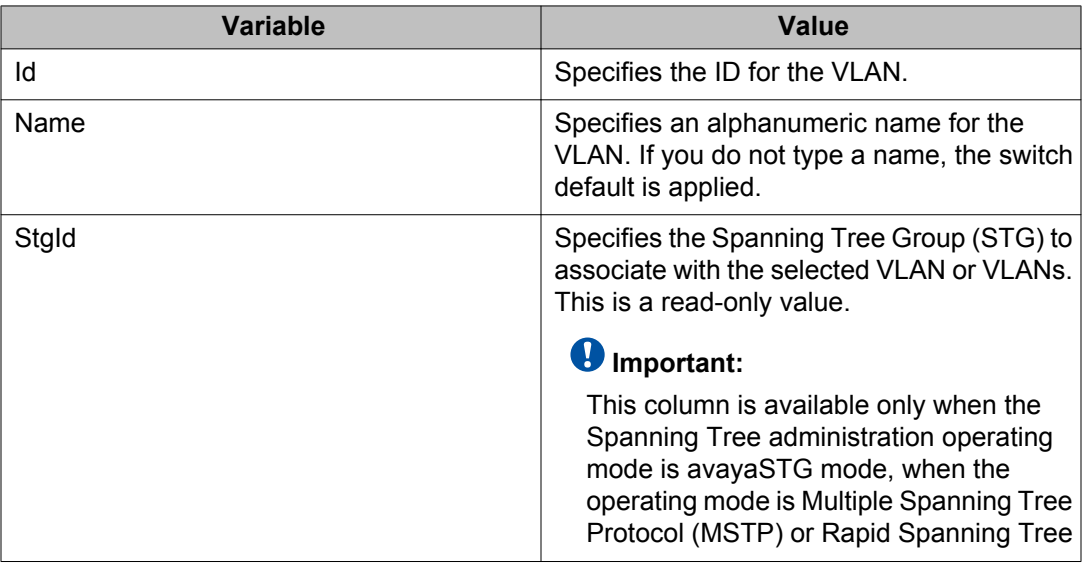

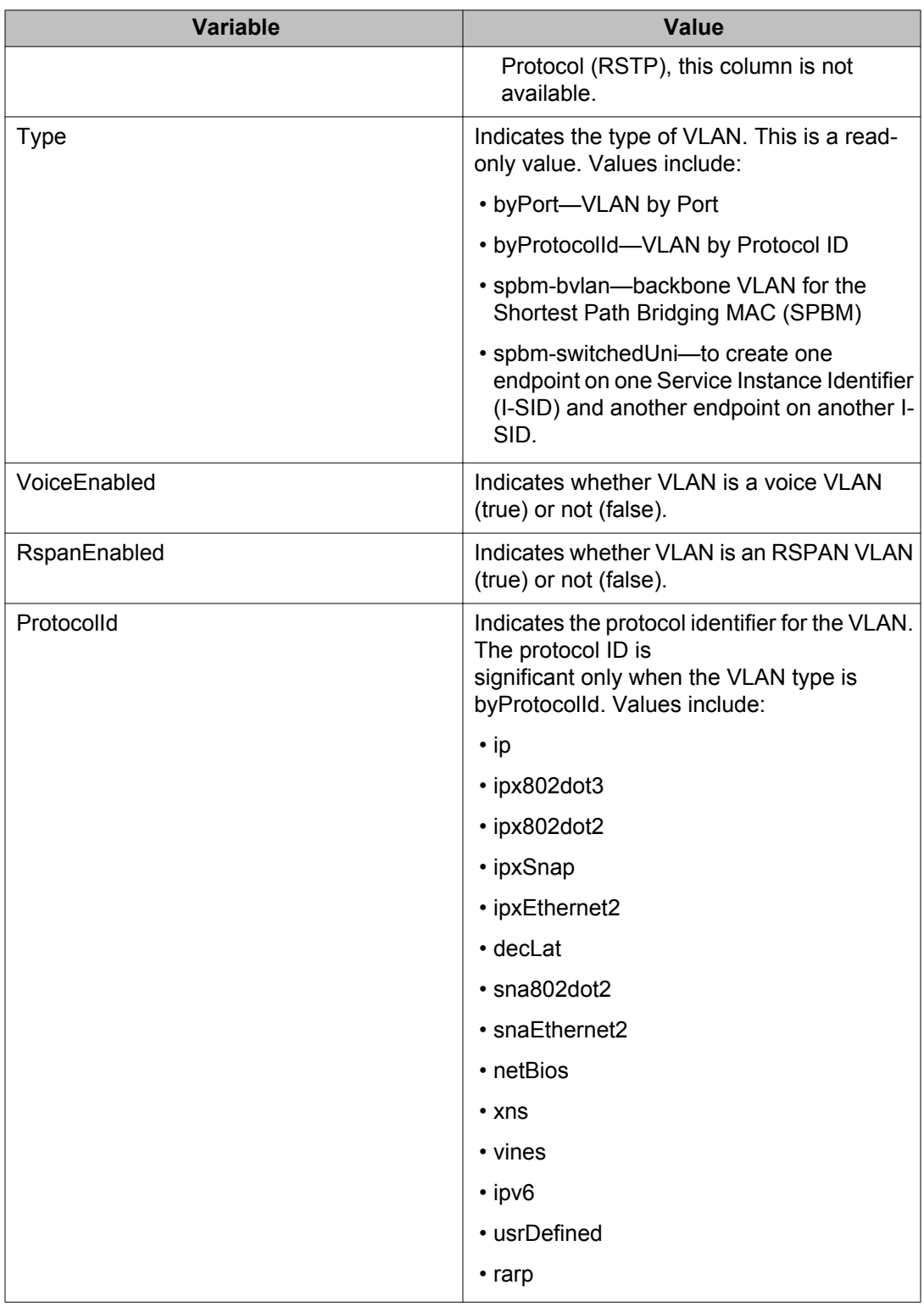

## <span id="page-49-0"></span>**Installing a license file**

This procedure is used to install a license file. If the switch is reset to default, the license file must be reinstalled and to reenable licensed features. Resetting a switch to default removes the license file from its storage area in NVRAM. Store the license file on a TFTP server accessible by the switch or stack before starting the installation procedure. For switches equipped with a USB port, you can also use a USB mass storage device to copy the license file to the switch.

#### **About this task**

Install a license file on Avaya Ethernet Routing Switch 4000 to enable licensed features.

#### **Procedure**

- 1. Log on to Privileged EXEC mode in ACLI: enable
- 2. Install a license file: copy [tftp | usb] license <*tftp\_ip\_address*> filename <*license\_file\_name*>
- 3. Restart the switch.

### **Example**

#### **Installing a license using USB example**

- 1. Insert a USB mass storage device into a USB port on the front of the switch.
- 2. To copy a license from a USB mass storage device, use the following commands:

4850GTS-PWR+>enable 4850GTS-PWR+#copy usb license 4500\_adv.lic

The switch generates the message: License successfully downloaded

### $\bullet$  Important:

You must reboot the system to activate the license.

# <span id="page-50-0"></span>**Saving the configuration**

After you change the configuration, you must save the changes. Save the configuration to a file to retain the configuration settings.

### **Before you begin**

- You must log on to Privileged EXEC mode in ACLI.
- Enable the Trivial File Transfer Protocol (TFTP) on the switch.

#### **About this task**

File Transfer Protocol (FTP) and TFTP support both IPv4 and IPv6 addresses, with no difference in functionality or configuration.

### **Procedure**

Save the running configuration: save config

## **Storing the configuration files**

### **Before you begin**

- If you use File Transfer Protocol (FTP) or Trivial File Transfer Protocol (TFTP), ensure that you enabled the FTP or TFTP server. File Transfer Protocol (FTP) and Trivial File Transfer Protocol (TFTP) support both IPv4 and IPv6 addresses, with no difference in functionality or configuration.
- You must log on to the Privileged EXEC mode in ACLI.

### **About this task**

Before and after you upgrade your Avaya Ethernet Routing Switch 4000 software, make copies of the configuration files. If an error occurs, use backup configuration files to return Ethernet Routing Switch 4000 to a previous state. You can store the files in binary or ASCII format. Using the following procedure, you can store the configuration file in binary format. For more information about storing the file in ASCII format, see *Configuring Systems on Avaya Ethernet Routing Switch 4000 Series*, NN47205-500.

Avaya recommends that you keep several copies of backup files.

### <span id="page-51-0"></span>**Procedure**

```
At the command prompt, enter the following command:
copy config usb {filename <filename> | unit <1-8>
```
### **Variable definitions**

Use the data in the following table to use the  $\text{copy}$  config usb command.

#### **Table 19: copy config usb command**

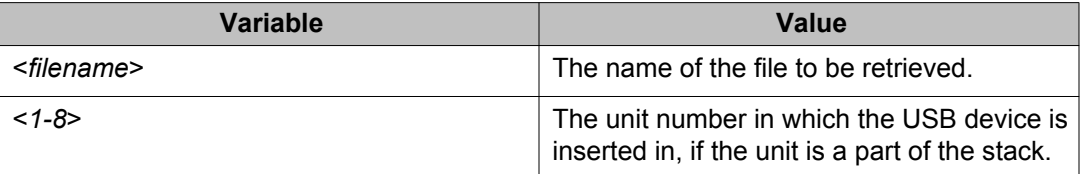

# **Shutting down and resetting a switch**

### **Shutting down the switch**

The switch administrator can use this feature to safely shut down the switch without interrupting a process or corrupting the software image. After you issue the command, the configuration is saved, auto-save functionality is temporarily disabled, and the user is notified that it is safe to power off the switch. If the shutdown is cancelled, auto-save functionality returns to the state in which it was previously functioning.

### **Important:**

Any configurations or login performed on the switch after you initiate the shutdown command are not saved to NVRAM and are lost after the reset.

### **Procedure**

- 1. Log on to Privileged EXEC mode in ACLI: enable
- 2. Enter the following command:

shutdown [force][minutes-to-wait <1-60>] [cancel]

### **Variable definition**

Use the data in the following table to use the .

#### **Table 20: shutdown command**

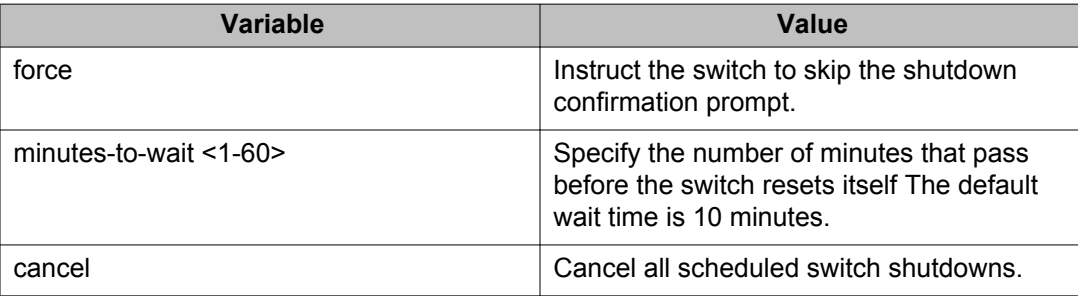

### **Reloading remote devices**

Use this procedure to disable auto saving configuration changes, and safeguard against a configuration error when you perform dynamic configuration changes on a remote switch. If you make an error while configuring a remote switch that results in the loss of connectivity (for example, an error in the IP address, VLAN, etc.), the reload loads the last saved configuration to re-establish connectivity.

This procedure does temporarily disable auto-save functionality until the reload occurs. Cancelling the reload returns auto-save functionality to any previous setting.

#### **About this task**

This procedure is intended to be used by system administrators to configure remote devices and reset them when the configuration is complete. The configuration is not explicitly saved after the reload command is issued. This means that any configuration changes must be explicitly saved before the switch reloads

### **A** Caution:

You must perform a timed reload command before making dynamic configuration changes to safeguard against the loss of remote connectivity.

#### **Procedure**

- 1. Log on to Privileged EXEC mode in ACLI: enable
- 2. Enter the following command:

reload [force] [minutes-to-wait] [cancel]

### **Variable definition**

Use the data in the following table to use the reload command.

### **Table 21: reload command**

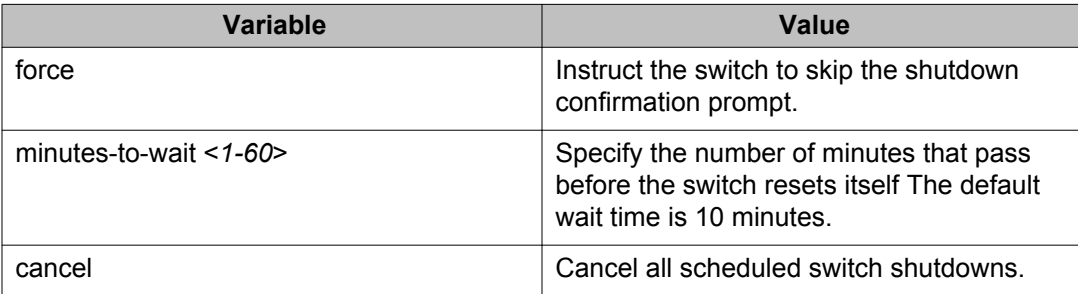

# <span id="page-54-0"></span>**Chapter 6: Verification**

This section contains information about how to verify that your provisioning procedures result in a functional switch.

## **Pinging an IP device**

#### **About this task**

Ping a device to test the connection between Avaya Ethernet Routing Switch 4000 and another network device. After you ping a device, the switch sends an Internet Control Message Protocol (ICMP) packet to the target device. If the device receives the packet, then it sends a ping reply. After the switch receives the reply, a message appears that indicates traffic can reach the specified IP address. If the switch does not receive a reply, then the message indicates the address does not respond.

#### **Procedure**

- 1. Enter the User EXEC command mode in ACLI.
- 2. To ping an IP network connection, enter the following command: ping <IP\_address>
	- where <IP\_address> is an IPv4 or IPv6 address.

### **Verifying the software release**

#### **About this task**

Displays the currently loaded and operational software load

#### **Procedure**

- 1. Enter the User EXEC command mode in ACLI.
- 2. Enter the following command to verify the software load. show boot [diag] [image]

### <span id="page-55-0"></span>**Variable definitions**

The following table describes the optional parameters you can enter with the **show boot [diag] [image]** command.

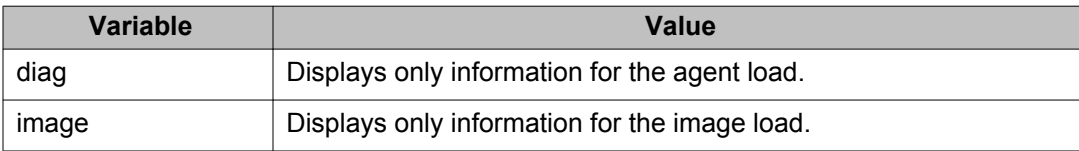

### **Important:**

When the currently loaded and operational software status is displayed for a stack, the unit number is replaced by the word **All**.

### **Displaying local alarms**

View local alarms to monitor alarm conditions.

#### **About this task**

Local alarms are raised and cleared by applications running on the switch. Local alarms are an automatic mechanism run by the system that do not require any additional user configuration. The raising and clearing of local alarms also creates a log entry for each event. Check alarms occasionally to ensure no alarms require additional operator attention.

### **Procedure**

1. Enter Global Configuration Mode:

**enable**

**configure terminal**

2. To display local alarms, enter the following command at the command prompt: **show rmon alarm**

# <span id="page-56-0"></span>**Chapter 7: Next steps**

For more information about documents on how to configure other Avaya Ethernet Routing Switch 4000 features, see *Documentation Reference for Avaya Ethernet Routing Switch 4000 Series*, NN47205– 101.

For more information on new features of the Ethernet Routing Switch 4000 and important information about the latest release, see *Release Notes for Avaya Ethernet Routing Switch 4000 Series*, NN47205-400.

For more information about how to configure security, see *Configuring Security on Avaya Ethernet Routing Switch 4000 Series*, NN47205-505.

For the current documentation, see the Avaya Support Web site: [www.avaya.com/support.](HTTP://SUPPORT.AVAYA.COM/)

Next steps